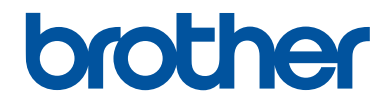

# **Manual Básico do Utilizador**

# **MFC-J480DW**

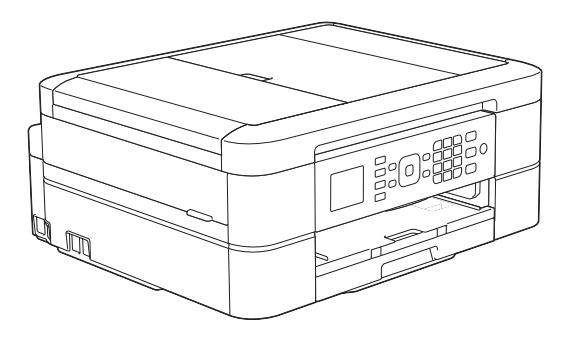

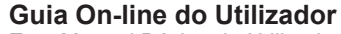

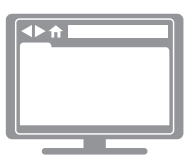

Este Manual Básico do Utilizador contém instruções e informações básicas para o seu equipamento Brother. Para obter instruções e informações mais

avançadas, consulte o Guia On-line do Utilizador em [solutions.brother.com/manuals](http://solutions.brother.com/manuals/)

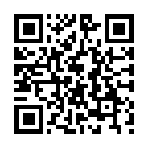

### **Se necessitar de contactar o Serviço de Apoio ao Cliente**

**Preencha estas informações para consultar no futuro:**

**Número do modelo: MFC-J480DW**

**Número de Série: <sup>1</sup>**

**Data de compra:**

**Local de compra:**

1 O número de série encontra-se na parte de trás do equipamento. Guarde este Manual do Utilizador com o recibo de venda como comprovativo da compra, para o caso de roubo, incêndio ou assistência ao abrigo da garantia.

### **Registe o seu produto online em**

### **<http://www.brother.com/html/registration>**

# **Pode utilizar estas funções**

### **Mobile Connect**

Utilize o Brother iPrint&Scan para verificar o estado do equipamento e para aceder a várias funções a partir de dispositivos móveis.

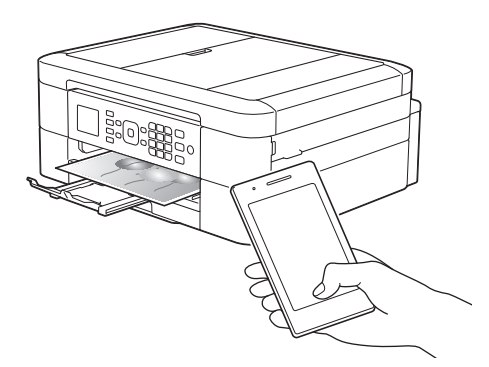

Ao instalar o Brother iPrint&Scan no seu dispositivo móvel e ao efetuar ligação ao equipamento, pode utilizar as seguintes funções convenientes:

• Imprimir

Pode imprimir fotografias, documentos e páginas Web a partir do seu dispositivo móvel. Pode também imprimir ficheiros a partir de vários serviços Web.

• Digitalizar

Pode digitalizar fotografias e documentos e guardá-los no seu dispositivo móvel.

• Copiar

Pode utilizar o seu dispositivo móvel para editar imagens digitalizadas (recortar e rodar imagens) e, em seguida, imprimi-las com o equipamento.

• Fax

Pode enviar por fax fotografias e documentos guardados no seu dispositivo móvel. Pode também visualizar faxes recebidos pelo equipamento no seu próprio dispositivo móvel.

• Verificar o estado do equipamento

Pode verificar os níveis de tinta restantes e outras informações, bem como visualizar soluções para erros.

Mais informação >> Guia de *Imprimir/Digitalizar Portátil para o Brother iPrint&Scan*:

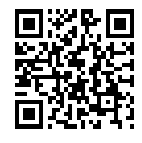

[solutions.brother.com/manuals](http://solutions.brother.com/manuals/)

### **Web Connect / Aplicações Brother**

Digitalize e carregue imagens para os serviços da Web mais populares a partir do equipamento. Capture e converta dados diretamente a partir do equipamento sem um computador.

Mais informação >> Guia "Web *Connect"*:

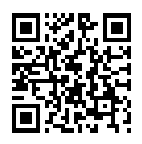

[solutions.brother.com/manuals](http://solutions.brother.com/manuals/)

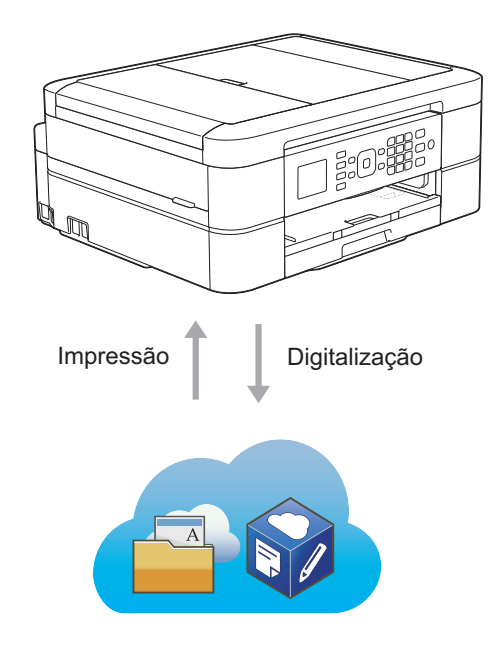

# **Localização dos manuais do utilizador**

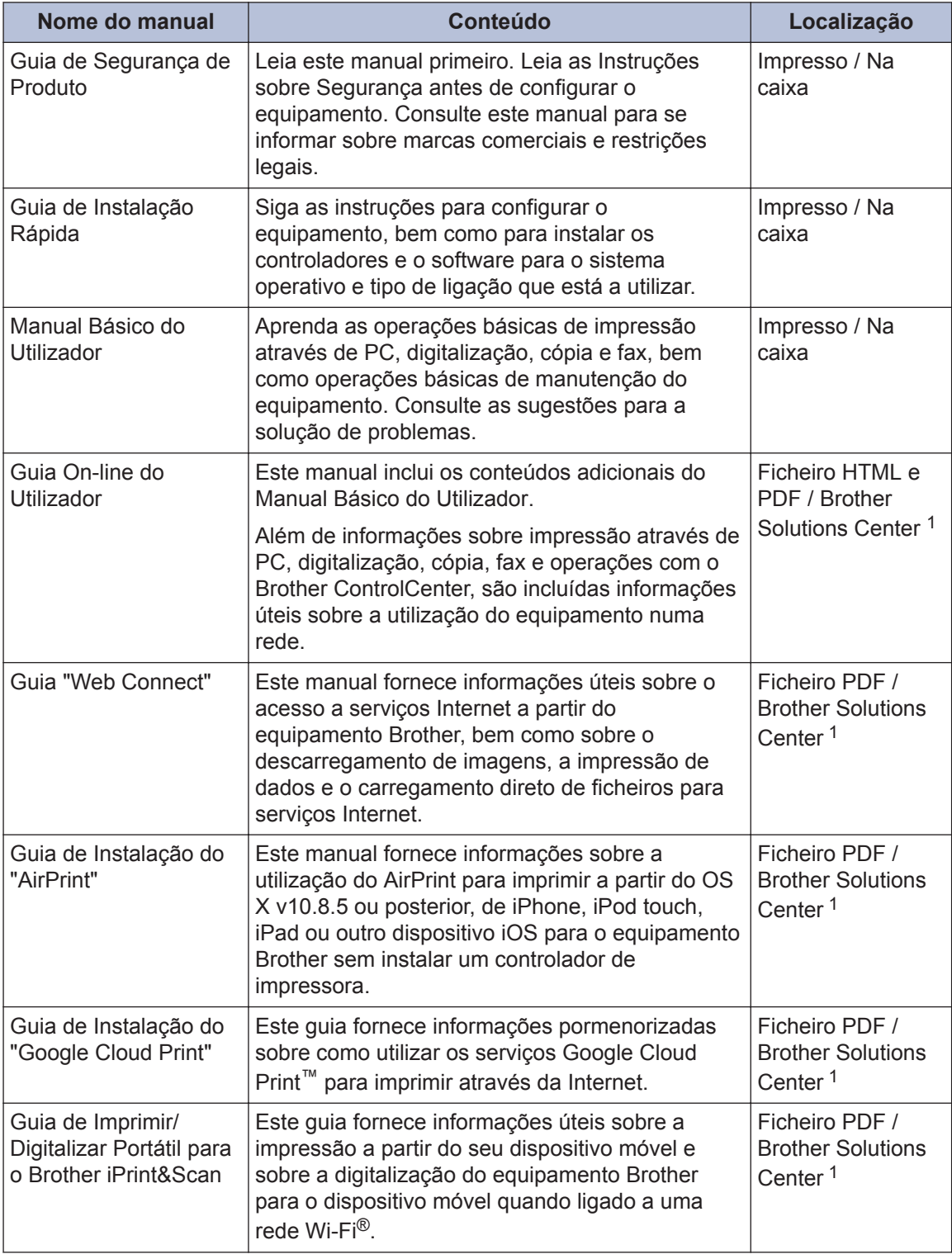

1 Visite [solutions.brother.com/manuals](http://solutions.brother.com/manuals/).

# **Operações básicas e localização das instruções**

O conteúdo do Manual Básico do Utilizador está também incluído no Guia On-line do Utilizador, com mais informações.

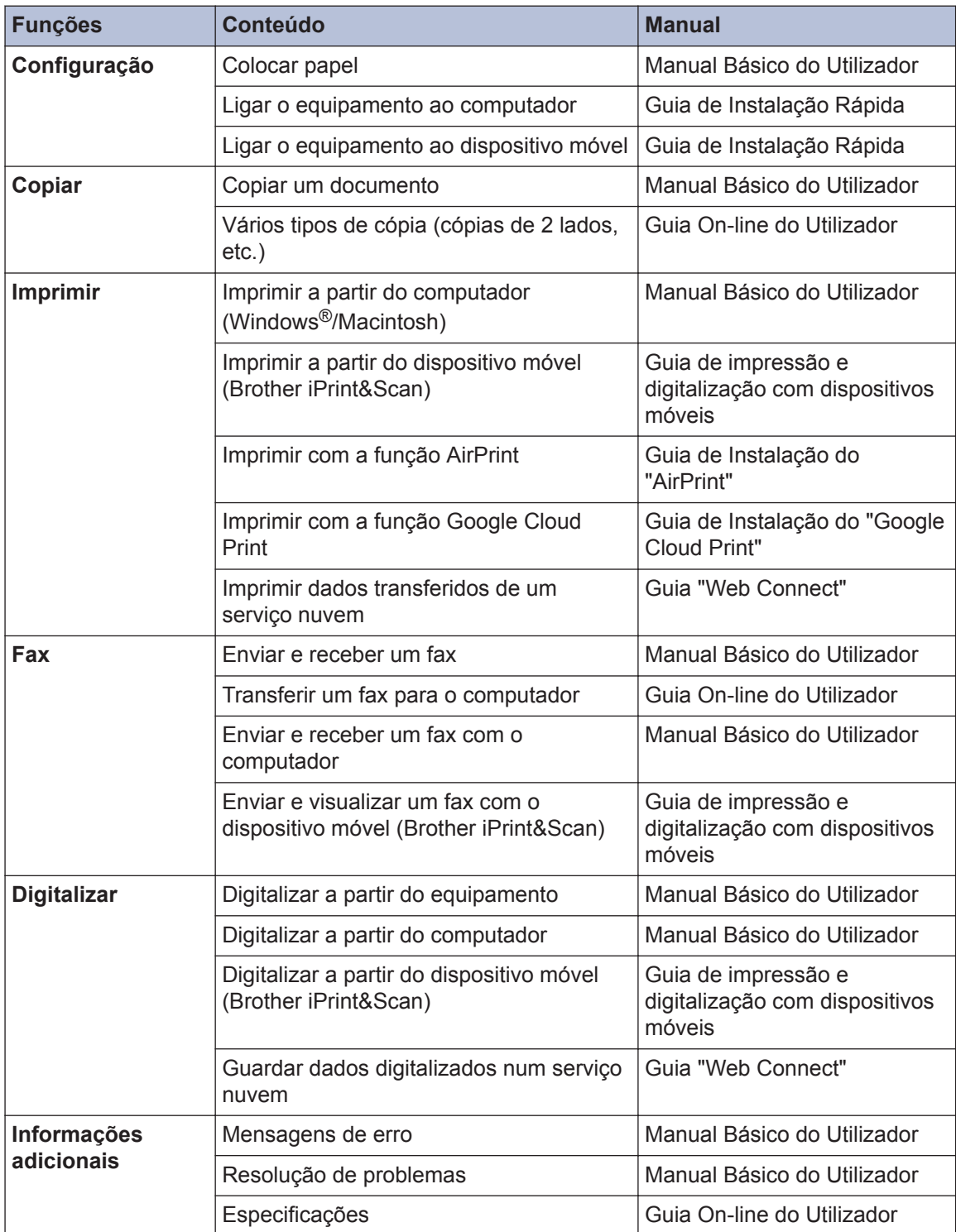

# **O Guia On-line do Utilizador ajuda a tirar o máximo partido do seu equipamento**

Esperamos que considere este manual útil. Para aprender mais sobre as funções do seu equipamento, consulte o nosso Guia On-line do Utilizador. O manual inclui:

### **Navegação mais rápida!**

- Caixa de pesquisa
- Índice de navegação num painel separado

### **Abrangente!**

Todos os tópicos num só manual

### **Disposição simplificada!**

- Fornece instruções passo a passo
- **∕Resumo de funções no topo da página**

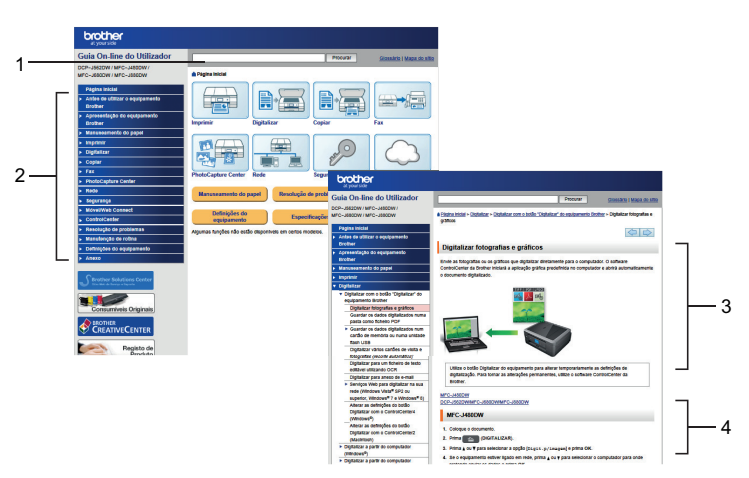

- 1. Caixa de procura
- 2. Navegação
- 3. Resumo
- 4. Passo a passo

### **Para ver os manuais do utilizador online**

Para ver o Guia On-line do Utilizador e outros manuais disponíveis, visite [solutions.brother.com/](http://solutions.brother.com/manuals/) [manuals](http://solutions.brother.com/manuals/).

Apenas para utilizadores do Windows®: pode também aceder aos manuais do equipamento através do Brother Utilities. A ferramenta Brother Utilities está incluída na instalação padrão e, depois de instalada, deverá aparecer sob a forma de atalho no ambiente de trabalho ou a partir do menu Iniciar do Windows®.

# **Dúvidas ou problemas? Consulte as nossas questões mais frequentes, soluções e vídeos online.**

Vá para a página das Perguntas mais frequentes e Resolução de problemas relativa ao seu modelo no Brother Solutions Center em

<http://support.brother.com>

- **Disponibiliza várias formas de procura!**
- **Apresenta questões relacionadas para mais informações**
- **Recebe atualizações regulares baseadas nas opiniões dos clientes**

### Perguntas mais frequentes e Resolução de problemas

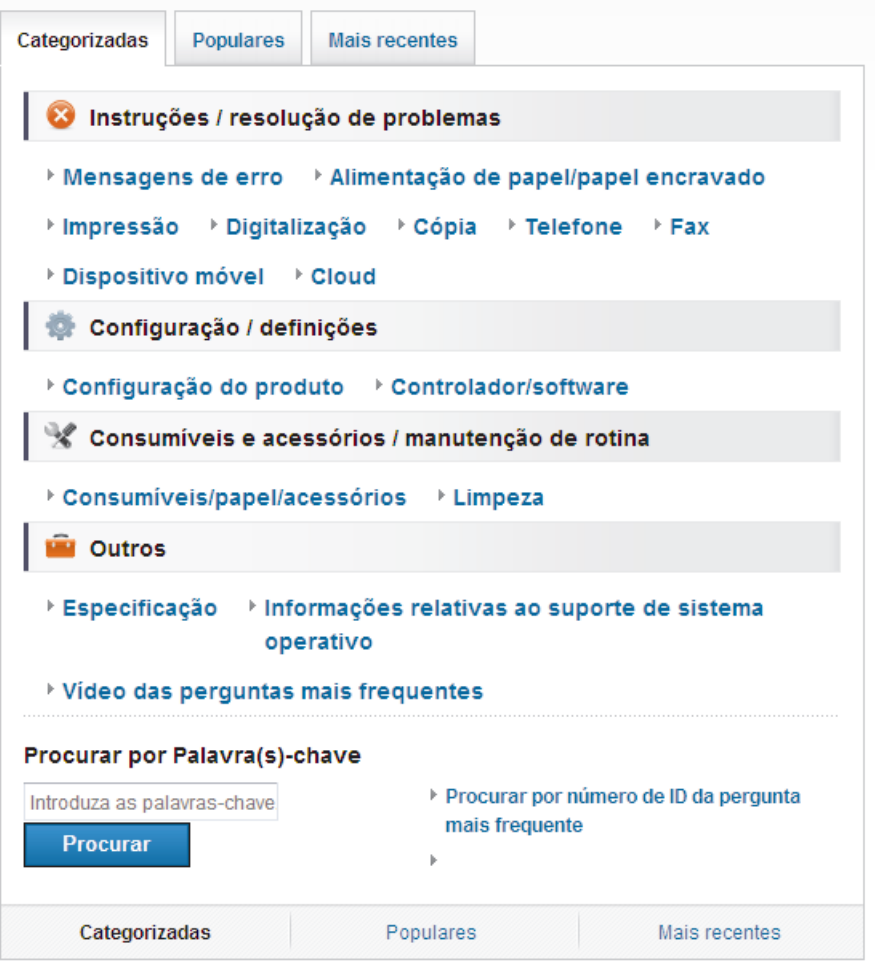

Como o Brother Solutions Center é atualizado regularmente, este ecrã está sujeito a alterações sem aviso prévio.

# **Definições das notas**

Ao longo deste Manual do Utilizador, são utilizados os seguintes símbolos e convenções:

### **IMPORTANTE**

IMPORTANTE indica uma situação potencialmente perigosa que, se não evitada, pode resultar em danos materiais ou perda da funcionalidade do produto.

## **NOTA**

NOTA especifica o ambiente de funcionamento, condições de instalação ou condições especiais de utilização.

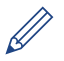

Os ícones de sugestão fornecem conselhos úteis e informação suplementar.

### **Negrito**

O estilo negrito identifica botões do painel de controlo do equipamento ou apresentados no ecrã do computador.

### *Itálico*

 $\mathscr{D}$ 

O estilo itálico chama a atenção para itens importantes ou remete para um tópico relacionado.

#### **[Courier New]**

O tipo de letra Courier New identifica as mensagens apresentadas no LCD do equipamento.

• A maioria das ilustrações deste Manual do Utilizador dizem respeito ao modelo MFC-J480DW.

# **Obter as atualizações dos controladores mais recentes**

Visite a página **Transferências** referente ao seu modelo no Brother Solutions Center em <http://support.brother.com> para descarregar os controladores.

Para manter o desempenho do seu equipamento atualizado, procure as últimas atualizações do firmware nessa página.

# **Nota de compilação e publicação**

Este manual foi compilado e publicado com a intenção de fornecer as mais recentes informações de segurança relativas ao produto no momento da publicação. A informação contida neste manual pode estar sujeita a alterações.

Para obter o manual mais recente, visite-nos em [solutions.brother.com/manuals](http://solutions.brother.com/manuals/).

# Índice

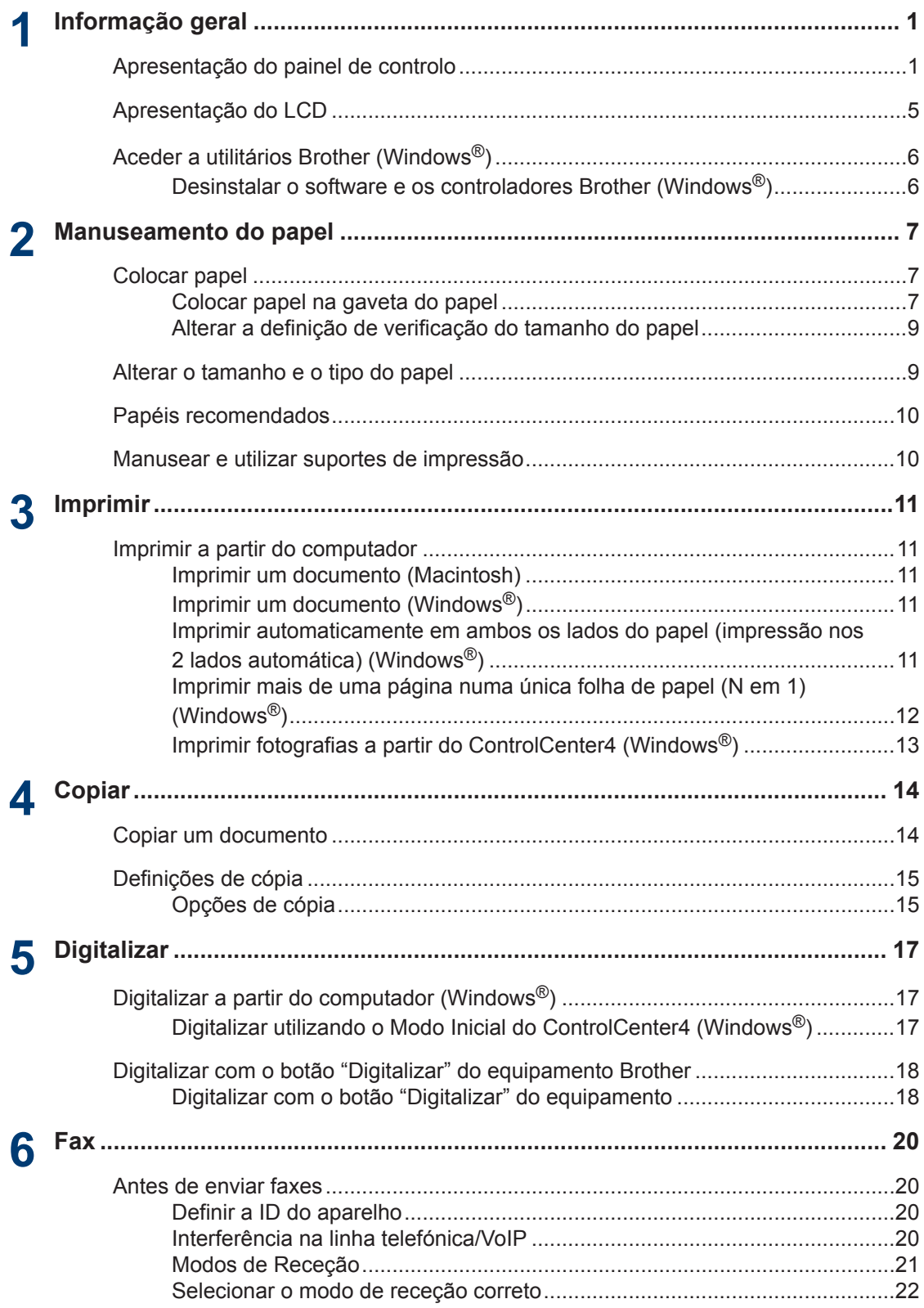

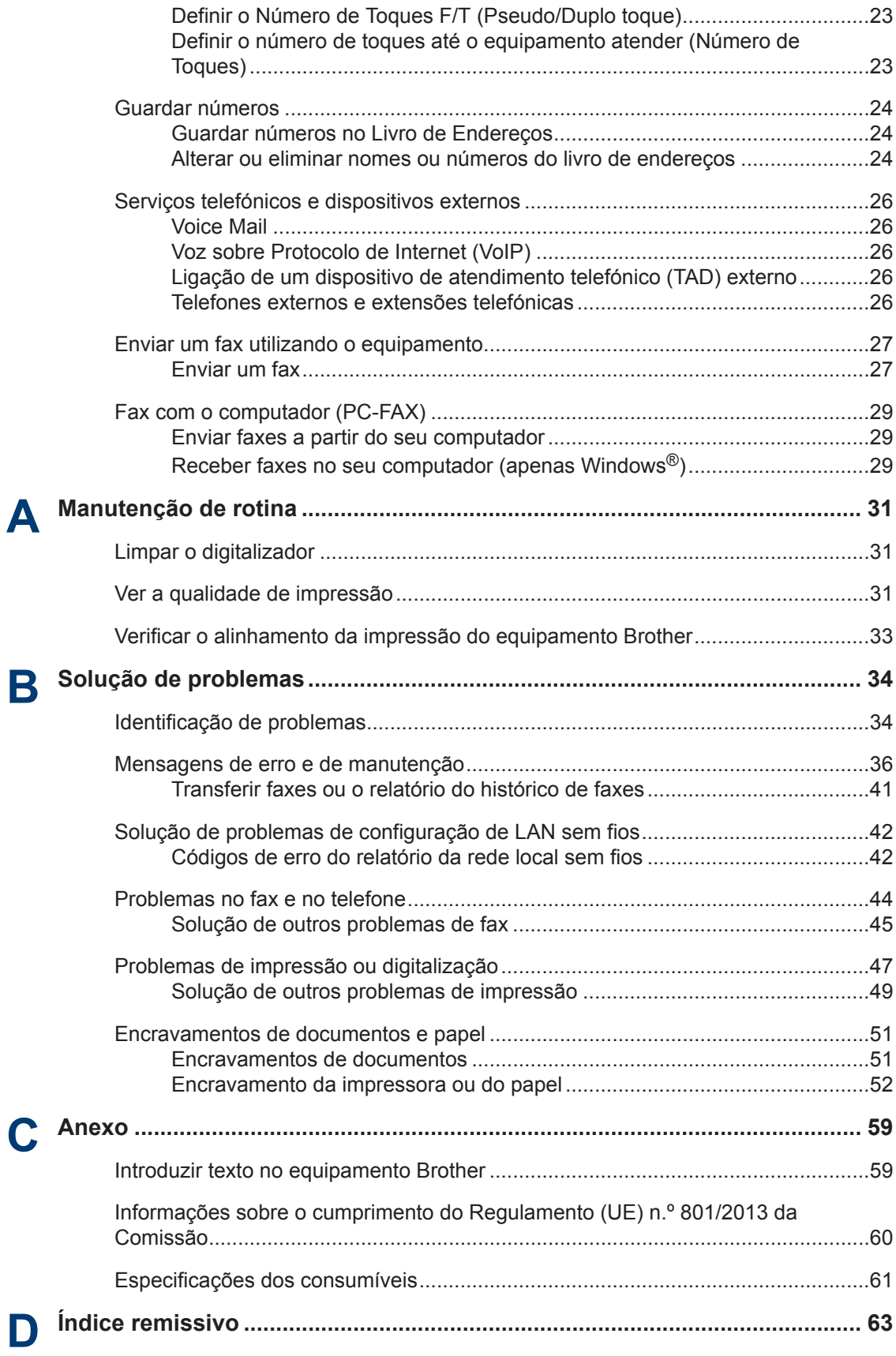

# <span id="page-11-0"></span>**1 Informação geral**

# **Apresentação do painel de controlo**

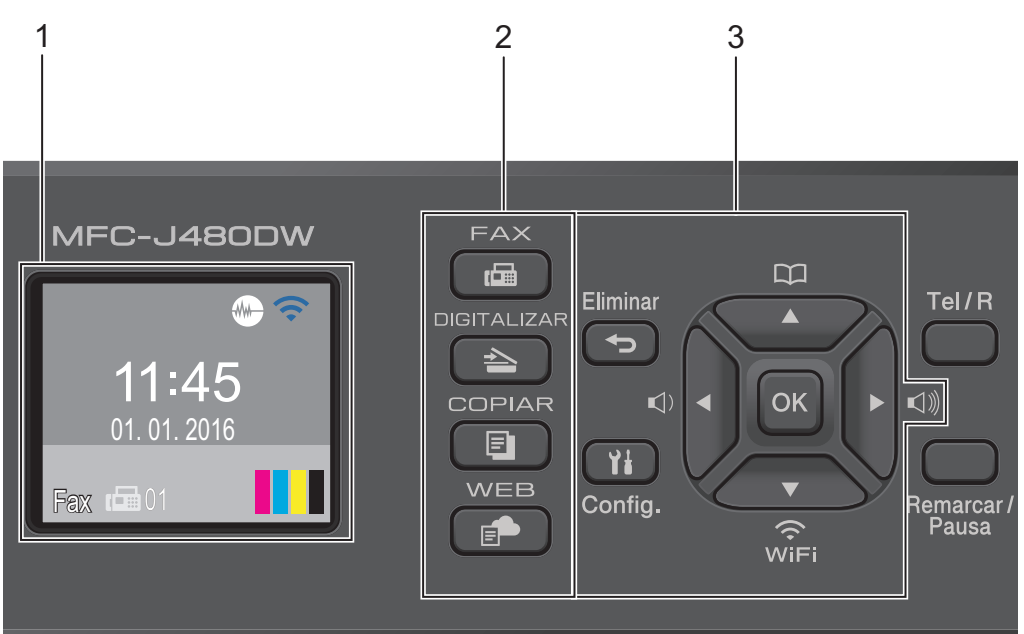

### **1. 1,8"(44,9 mm) LCD (Ecrã de Cristais Líquidos)**

Apresenta mensagens para ajudar a configurar e a utilizar o equipamento. Ajuste o ângulo do painel de controlo levantando-o.

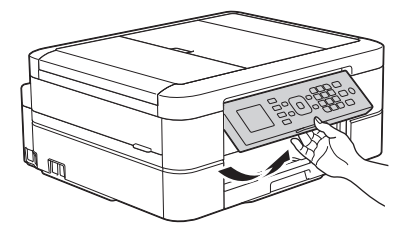

**2. Botões de modo**

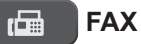

Prima para alterar o equipamento para o modo de FAX.

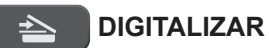

Prima para alterar o equipamento para o modo de DIGITALIZAÇÃO.

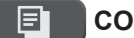

#### **COPIAR**

Prima para alterar o equipamento para o modo de CÓPIA.

#### **WEB** Ē.

Prima para alterar o equipamento para o modo de WEB.

#### **3. Botões de definições**

#### **Eliminar**

Prima para eliminar carateres ou para voltar ao nível de menu anterior.

#### **Config.**

Prima para aceder ao menu principal.

#### **OK**

Prima para selecionar uma definição.

#### **d ou c**

Prima para ajustar o volume do toque enquanto o equipamento se encontra inativo.

#### $\mathbf m$  $\blacktriangle$

- Prima para guardar os números de marcação rápida e de grupo na memória do equipamento.
- Prima para procurar e marcar números guardados na memória do equipamento.

# $\sum_{\widehat{\text{Wiri}}}$

Prima para configurar as definições sem fios enquanto o equipamento se encontra inativo.

#### **a ou b**

Prima para percorrer os menus e opções.

#### **d ou c**

Prima para deslocar o cursor para a esquerda ou direita no LCD.

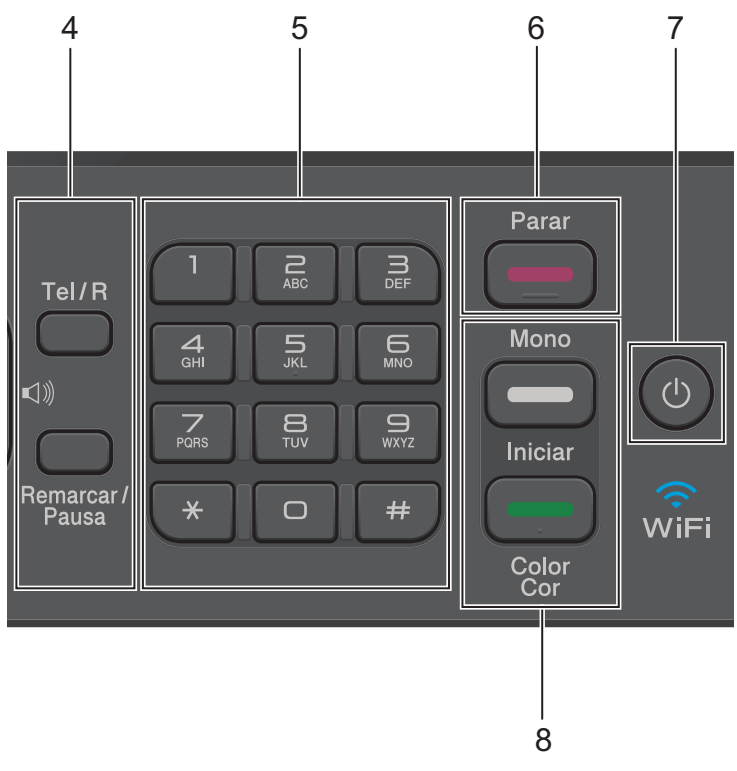

#### **4. Botões de telefone**

#### **Tel/R**

Se o equipamento estiver no modo Fax/Tel (F/T) e levantar o auscultador de um telefone externo durante o toque F/T (toque pseudo/duplo), prima **Tel/R** para falar.

Quando estiver ligado a um PBX, prima para obter acesso a uma linha externa ou para transferir uma chamada para outra extensão.

### **Remarcar/Pausa**

- Prima para marcar os últimos 30 números marcados.
- Prima para introduzir uma pausa quando marcar números.

#### **5. Teclado de marcação**

- Utilize para marcar números de fax e de telefone.
- Utilize como teclado para introduzir texto ou carateres.

#### **6. Parar**

- Prima para parar uma operação.
- Prima para sair de um menu.

### **7. Ligar/Desligar**

Prima  $\circled{0}$  para ligar o equipamento.

Mantenha premido  $\circ$ ) para desligar o equipamento. O LCD apresenta [A desligar] e fica ligado durante alguns segundos antes de se desligar automaticamente. Se tiver ligado um telefone ou TAD externo, este estará sempre disponível para ser utilizado.

Se desligar o equipamento utilizando  $\Diamond$ , este continua a limpar periodicamente a cabeça de impressão para manter a qualidade de impressão. Para prolongar a vida útil da cabeça de impressão, garantir uma maior eficiência dos cartuchos de tinta e preservar a qualidade de impressão, mantenha o equipamento sempre ligado a uma fonte de alimentação.

### **8. Botões de início**

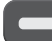

### **Iniciar Mono**

- Prima para iniciar o envio de faxes monocromáticos.
- Prima para iniciar a realização de cópias monocromáticas.
- Prima para iniciar a digitalização de documentos (a cores ou monocromática, consoante a definição de digitalização).

#### **Cor Iniciar**

- Prima para iniciar o envio de faxes no modo de cor plena.
- Prima para iniciar a realização de cópias no modo de cor plena.
- Prima para iniciar a digitalização de documentos (a cores ou monocromática, consoante a definição de digitalização).

# <span id="page-15-0"></span>**Apresentação do LCD**

Este ecrã apresenta o estado do equipamento quando este se encontra inativo. Este ecrã Início também se designa por ecrã do modo Pronto. Quando aparece, indica que o equipamento está pronto para o comando seguinte.

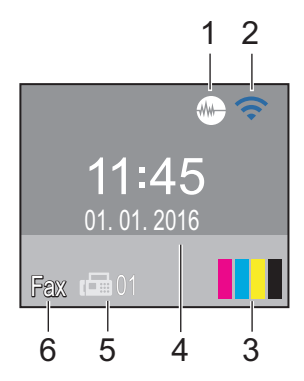

### 1. **Modo silencioso**

O ícone (**modo silencioso**) aparece quando a definição [Modo Silêncio] está configurada para [Ligado].

O modo silencioso pode reduzir o ruído da impressão. Quando o modo silencioso está ativado, a velocidade de impressão torna-se mais lenta.

### 2. **Estado da ligação sem fios**

Cada ícone da tabela que se segue apresenta o estado da rede sem fios.

A definição de ligação sem fios está desativada. A rede sem fios está ligada. Um indicador de três níveis no

LCD apresenta a intensidade atual do sinal sem fios.

Não é possível detetar o ponto de  $\odot$ acesso sem fios.

Pode configurar as definições sem fios premindo  $\sum_{n=1}^{\infty}$  no painel de controlo. Mais informação >> *Guia de Instalação Rápida*

### 3. **Tinta**

Apresenta o volume de tinta disponível.

Quando um cartucho de tinta estiver quase a acabar ou tiver um problema, aparece um ícone de erro na cor da tinta em causa.

### 4. **Data e hora**

Apresenta a data e a hora do equipamento.

### 5. **Faxes na memória**

Indica quantos faxes recebidos estão na memória do equipamento.

### 6. **Modo de receção**

Apresenta o modo de receção atual.

- [Fax] (Somente Fax)
- $[F/T]$  (Fax/Tel)
- [TAD] (TAD externo)
- [Man] (Manual)

# <span id="page-16-0"></span>**Aceder a utilitários Brother (Windows®)**

O **Brother Utilities** é um iniciador de aplicações que proporciona um cómodo acesso a todas as aplicações da Brother que estejam instaladas no seu computador.

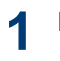

Efetue uma das seguintes ação:

• (Windows® XP, Windows Vista® e Windows<sup>®</sup> 7)

Clique em **(Iniciar)** > **Todos os**

**Programas** > **Brother** > **Brother Utilities**.

• (Windows $\mathscr{B}$  8)

Toque ou clique em (**Brother Utilities**) no ecrã **Início** ou no ambiente de trabalho.

• (Windows $\mathscr{B}$  8.1)

Desloque o rato para o canto inferior esquerdo do ecrã **Início** e clique em

(c) (se estiver a utilizar um

dispositivo com controlo tátil, passe o dedo de baixo para cima no ecrã **Início** para aceder ao ecrã **Aplicações**).

Quando o ecrã **Aplicações** aparecer,

toque ou clique em (**Brother Utilities**).

**2** Selecione o equipamento.

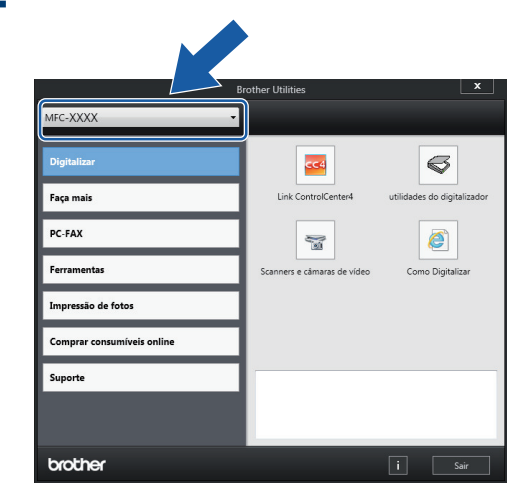

**3** Escolha a operação que pretende executar.

**Desinstalar o software e os controladores Brother (Windows®)**

**1** Execute (**Brother Utilities**).

**2** Clique na lista pendente e selecione o nome do seu modelo (se ainda não estiver selecionado). Clique em **Ferramentas** na barra de navegação do lado esquerdo e clique em **Desinstalar**.

Siga as instruções da caixa de diálogo para desinstalar o software e os controladores.

# **Manuseamento do papel**

# **Colocar papel**

<span id="page-17-0"></span>**2**

### **Colocar papel na gaveta do papel**

- Se a definição [Verificar papel] estiver configurada para [Ligado] e puxar a gaveta para fora do equipamento, aparece uma mensagem no LCD a perguntar se pretende alterar o tipo e o tamanho do papel. Se necessário, altere as definições Formato do papel e Tipo de Papel seguindo as instruções apresentadas no ecrã.
- Coloque apenas um tamanho e um tipo de papel na gaveta de cada vez.
- Quando colocar um papel de tamanho diferente na gaveta, terá de alterar a definição Formato do papel no equipamento ou a definição de tamanho do papel no seu computador.

**1** Puxe a gaveta do papel completamente para fora do equipamento.

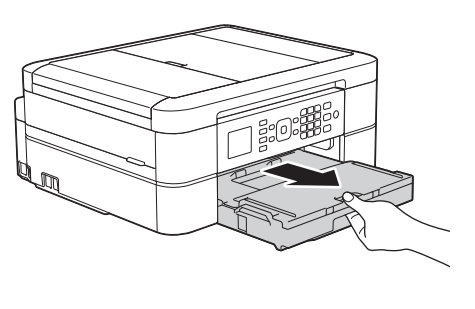

**2** Abra a tampa da gaveta de saída do papel (1).

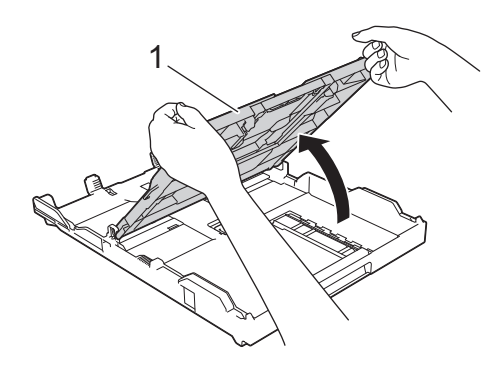

**3** Prima e desloque cuidadosamente as guias da largura do papel (1) e a guia do comprimento do papel (2) para as ajustar ao tamanho do papel.

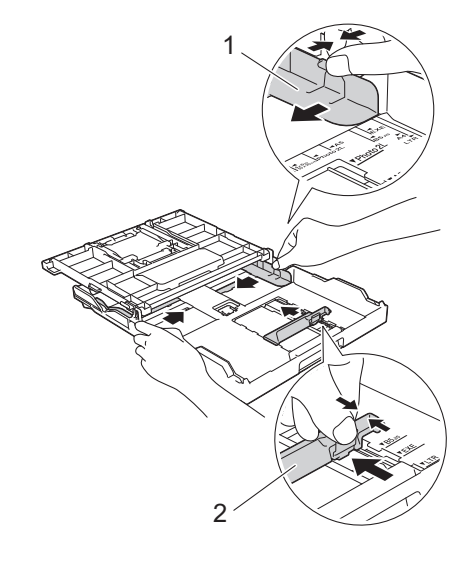

**4** Folheie bem a pilha de papel. **5** Coloque cuidadosamente o papel na<br>
contracto papel com a superfície de gaveta do papel com a superfície de impressão **voltada para baixo**.

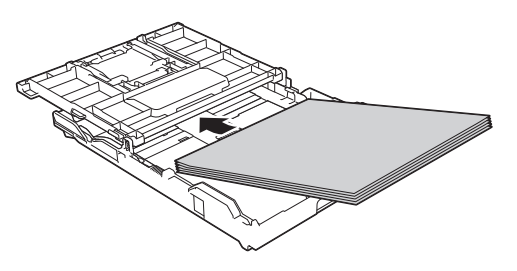

Certifique-se de que o papel não está enrolado na gaveta e que a guia do comprimento do papel (1) toca nas extremidades do mesmo.

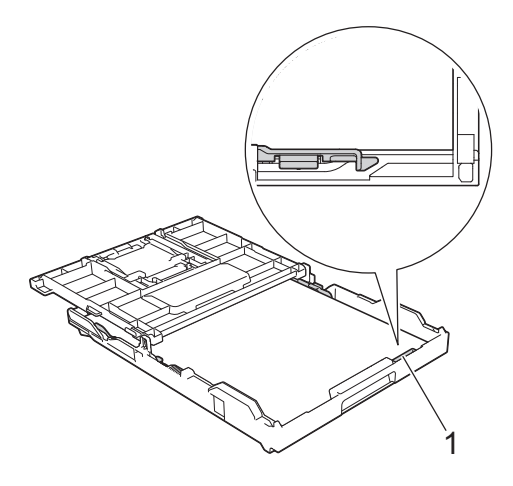

### **IMPORTANTE**

- Tenha o cuidado de não empurrar o papel demasiado para dentro; o papel pode levantar na parte traseira da gaveta e causar problemas de alimentação.
- A colocação de mais de 20 folhas de papel Foto 2L (13 x 18 cm) pode causar encravamentos de papel.

Para adicionar papel antes de a gaveta ficar vazia, retire o papel existente na gaveta e junte-o ao papel que pretende adicionar. Folheie sempre bem a pilha de papel para evitar que o equipamento alimente várias páginas.

**6** Desloque cuidadosamente as guias da largura do papel (1) para as ajustar ao papel.

Certifique-se de que as guias do papel tocam nas extremidades do papel.

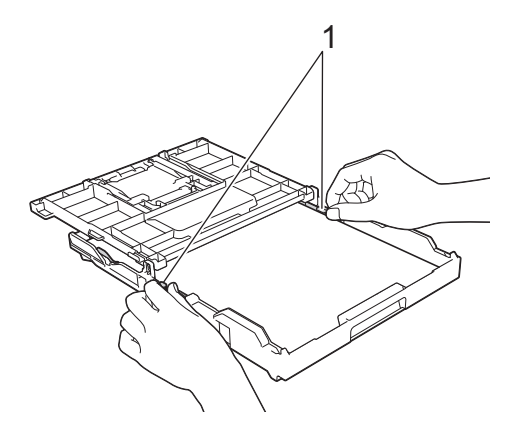

**7** Feche a tampa da gaveta de saída do papel.

Lentamente, introduza na totalidade a gaveta do papel no equipamento.

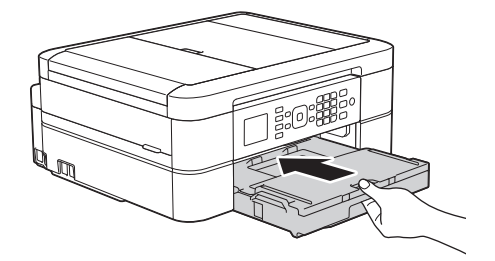

**8** Mantendo a gaveta do papel no equipamento, puxe para fora o suporte do papel (1) até ficar encaixado e, em seguida, abra a aba do suporte do papel (2).

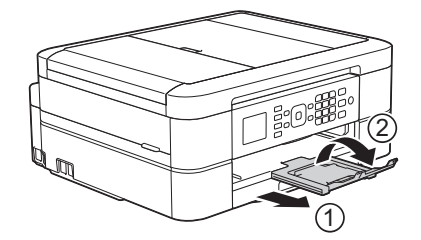

### <span id="page-19-0"></span>**Alterar a definição de verificação do tamanho do papel**

Se a definição Verificar papel estiver configurada para [Ligado] e puxar a gaveta do papel para fora do equipamento, o LCD apresenta uma mensagem a perguntar se pretende alterar as definições Formato do papel e Tipo de Papel.

A predefinição é [Ligado].

**1** Prima **Config.**.

**2** Prima  $\blacktriangle$  ou  $\nabla$  para selecionar o seguinte:

- a. Escolha [Config.geral]. Prima **OK**.
- b. Escolha [Verificar papel]. Prima **OK**.
- c. Selecione [Ligado] ou [Desligar]. Prima **OK**.

**3** Prima **Parar**.

### **Informações relacionadas**

• [Mensagens de erro e de manutenção](#page-46-0) >> [página 36](#page-46-0)

# **Alterar o tamanho e o tipo do papel**

Configure as definições Formato do papel e Tipo de Papel para a gaveta do papel.

- Para obter a melhor qualidade de impressão, configure o equipamento para o tipo de papel que está a utilizar.
- Quando altera o tamanho do papel que coloca na gaveta, terá também de alterar a definição Formato do papel no LCD.

#### **1** Prima **Config.**.

- **2** Prima  $\blacktriangle$  ou  $\nabla$  para selecionar o seguinte:
	- a. Escolha [Config.geral]. Prima **OK**.
	- b. Escolha [Tipo de papel]. Prima **OK**.
	- c. Selecione [Papel Norm], [Papel Revestido], [Brother BP71] ou [Outro Brilhante]. Prima **OK**.
	- d. Escolha [Tamanho papel]. Prima **OK**.
	- e. Selecione a opção de tamanho de papel pretendida e, em seguida, prima **OK**.

#### **3** Prima **Parar**.

O equipamento ejeta o papel, com a superfície impressa voltada para cima, para a gaveta do papel na parte dianteira do equipamento. Quando utilizar papel plastificado, retire cada folha imediatamente para evitar borrões ou encravamentos de papel.

### **Informações relacionadas**

 $\bullet$  [Mensagens de erro e de manutenção](#page-46-0)  $\triangleright\triangleright$ [página 36](#page-46-0)

# <span id="page-20-0"></span>**Papéis recomendados**

Para obter a melhor qualidade de impressão, recomendamos os papéis Brother indicados na tabela.

Se o papel da Brother não estiver disponível no seu país, recomendamos que teste vários tipos de papel antes de comprar grandes quantidades.

### **Papel da Brother**

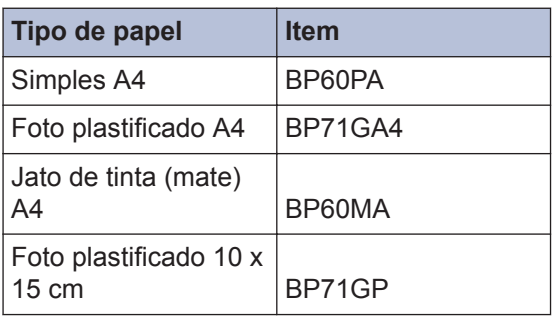

# **Manusear e utilizar suportes de impressão**

- Guarde o papel na embalagem original e mantenha-a fechada. Guarde o papel numa posição plana, em locais sem humidade e não expostos a luz solar direta ou a calor.
- Evite tocar no lado brilhante (revestido) do papel fotográfico.

### **IMPORTANTE**

NÃO utilize os seguintes tipos de papel:

• Danificado, enrolado, enrugado ou com formas irregulares

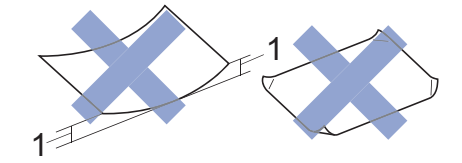

- 1. Um enrolamento de **2 mm ou superior pode provocar encravamentos.**
- Extremamente brilhante ou altamente texturado
- Papel que não esteja empilhado uniformemente
- Papel fabricado com grão curto

### **Capacidade da tampa da gaveta de saída do papel**

Até 50 folhas de papel A4 80 g/m².

• O papel fotográfico tem de ser retirado da tampa da gaveta de saída do papel página a página para evitar borrões.

**Imprimir**

<span id="page-21-0"></span>**3**

# **Imprimir a partir do computador**

### **Imprimir um documento (Macintosh)**

Para obter as instruções de impressão >> *Guia On-line do Utilizador*: *Imprimir a partir do computador (Macintosh)*

**Imprimir um documento (Windows®)**

- **1** Selecione o comando de imprimir na sua aplicação.
- **2** Selecione **Brother MFC-XXXX** (em que XXXX é o nome do seu modelo).
- **3** Clique em **Imprimir**.
- **4** Conclua a sua operação de impressão.

Mais informação >> *Guia On-line do Utilizador*: *Imprimir a partir do computador (Windows®)*

**Imprimir automaticamente em ambos os lados do papel (impressão nos 2 lados automática) (Windows®)**

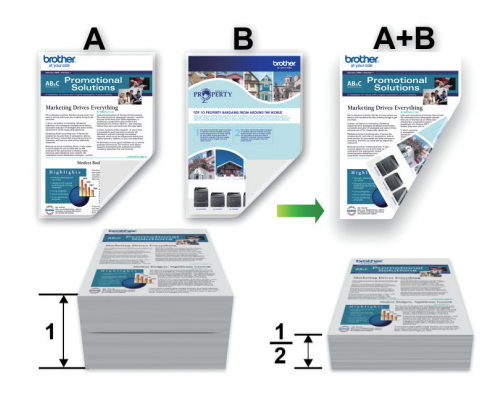

- Certifique-se de que a tampa traseira está fechada.
- Se o papel estiver enrolado, endireite-o e coloque-o novamente na gaveta do papel.
- Utilize papel normal ou papel fino. NÃO utilize papel Bond.
- Se o papel for fino, pode enrugar.
- **1** Selecione o comando de imprimir na sua aplicação.
- **2** Selecione **Brother MFC-XXXX** (em que XXXX é o nome do seu modelo) e clique no botão de propriedades ou preferências de impressão.

Aparece a janela do controlador da impressora.

<span id="page-22-0"></span>**3** No campo **Orientação**, selecione a opção **Vertical** ou **Horizontal** para definir a orientação da impressão.

Se o seu software tiver uma função de disposição semelhante, recomendamos que utilize essa função da aplicação.

- **4** Clique na lista pendente **Frente e verso/Folheto** e selecione **Frente e verso**.
- **5** Clique no botão **Definições de frente e verso**.
- **6** Selecione uma das opções do menu **Tipo de frente e verso**.
- **7** Selecione a caixa de verificação **Margem para encadernação** se pretender especificar a margem para encadernar em polegadas ou milímetros.
- **8** Clique em **OK** para voltar à janela do controlador da impressora.
- **9** Altere outras definições da impressora, se necessário.

A função Sem margens não está disponível quando utiliza esta opção.

**10** Volte a clicar em **OK** e conclua a operação de impressão.

### **Imprimir mais de uma página numa única folha de papel (N em 1) (Windows®)**

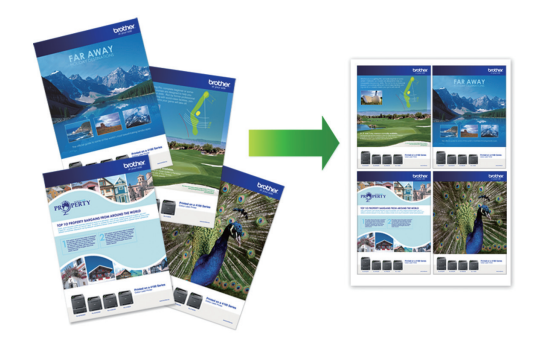

- **1** Selecione o comando de imprimir na sua aplicação.
- **2** Selecione **Brother MFC-XXXX** (em que XXXX é o nome do seu modelo) e clique no botão de propriedades ou preferências de impressão.

Aparece a janela do controlador da impressora.

- **3** No campo **Orientação**, selecione a opção **Vertical** ou **Horizontal** para definir a orientação da impressão.
- Ø Se o seu software tiver uma função de disposição semelhante, recomendamos que utilize essa função da aplicação.
- **4** Clique na lista pendente **Múltiplas páginas** e selecione a opção **2 em 1**, **4 em 1**, **9 em 1** ou **16 em 1**.
- **5** Clique na lista pendente **Ordem das páginas** e selecione a ordem das páginas.
- **6** Clique na lista pendente **Linha de limite** e selecione o tipo de linha de contorno.

**3 Imprimir**

- <span id="page-23-0"></span>**7** Altere outras definições da impressora, se necessário.
- **8** Clique em **OK** e conclua a operação de impressão.

### **Imprimir fotografias a partir do ControlCenter4 (Windows®)**

Pode imprimir e editar fotografias utilizando várias funções do ControlCenter.

Nos passos seguintes, o modo Inicial do ControlCenter é utilizado a título de exemplo.

**1** Certifique-se de que colocou o papel correto na gaveta de papel.

- **2** Clique no ícone **CC4** (ControlCenter4) no tabuleiro de tarefas e clique em **Abrir**.
- **3** Clique no separador **Fotografia**.

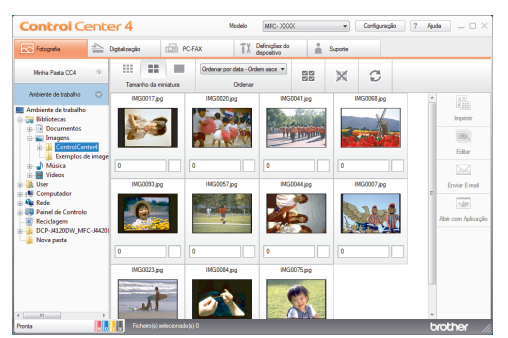

- **4** Selecione a pasta que contém a imagem que pretende imprimir.
- **5** Selecione as imagens que pretende imprimir ao clicar na imagem a partir do visualizador de imagens e marcando a caixa de verificação por baixo da imagem.
- **6** Especifique o número de cópias que pretende imprimir (1-99) clicando em  $\equiv$
- **7** Clique em **Imprimir**. Aparece a janela de definições de impressão.
- **8** Configure as definições das opções **Formato do papel**, **Tipo de suporte** e **Esquema**.
- **9** Clique no botão **Iniciar impressão**.

**Copiar**

# **Copiar um documento**

- **1** Certifique-se de que colocou papel do tamanho correto na gaveta do papel.
	- Efetue uma das seguintes ação:

**2**

<span id="page-24-0"></span>**4**

• Coloque o documento *voltado para baixo* no vidro do digitalizador.

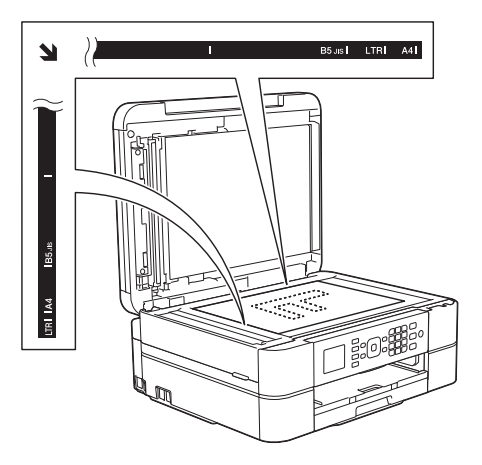

• Coloque o documento *voltado para baixo* no ADF.

(Se pretender copiar várias páginas, recomendamos que utilize o ADF.)

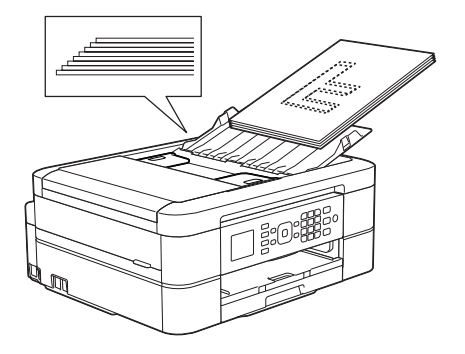

**3** Prima (**COPIAR**).

O LCD apresenta o seguinte:

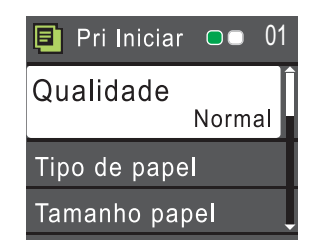

- **4** Introduza o número de cópias através do teclado de marcação.
- **5** Altere as definições de cópia conforme necessário.

Prima  $\triangle$  ou  $\nabla$  para percorrer as configurações de cópia. Quando a definição pretendida estiver destacada, prima **OK**.

- Quando colocar papel que não seja papel simples de tamanho A4, tem de alterar as definições [Tamanho papel] e [Tipo de papel].
- **6** Quando terminar, prima **Iniciar Mono** ou **Cor Iniciar**.

Para parar a cópia, prima **Parar**.

# <span id="page-25-0"></span>**Definições de cópia**

# **Opções de cópia**

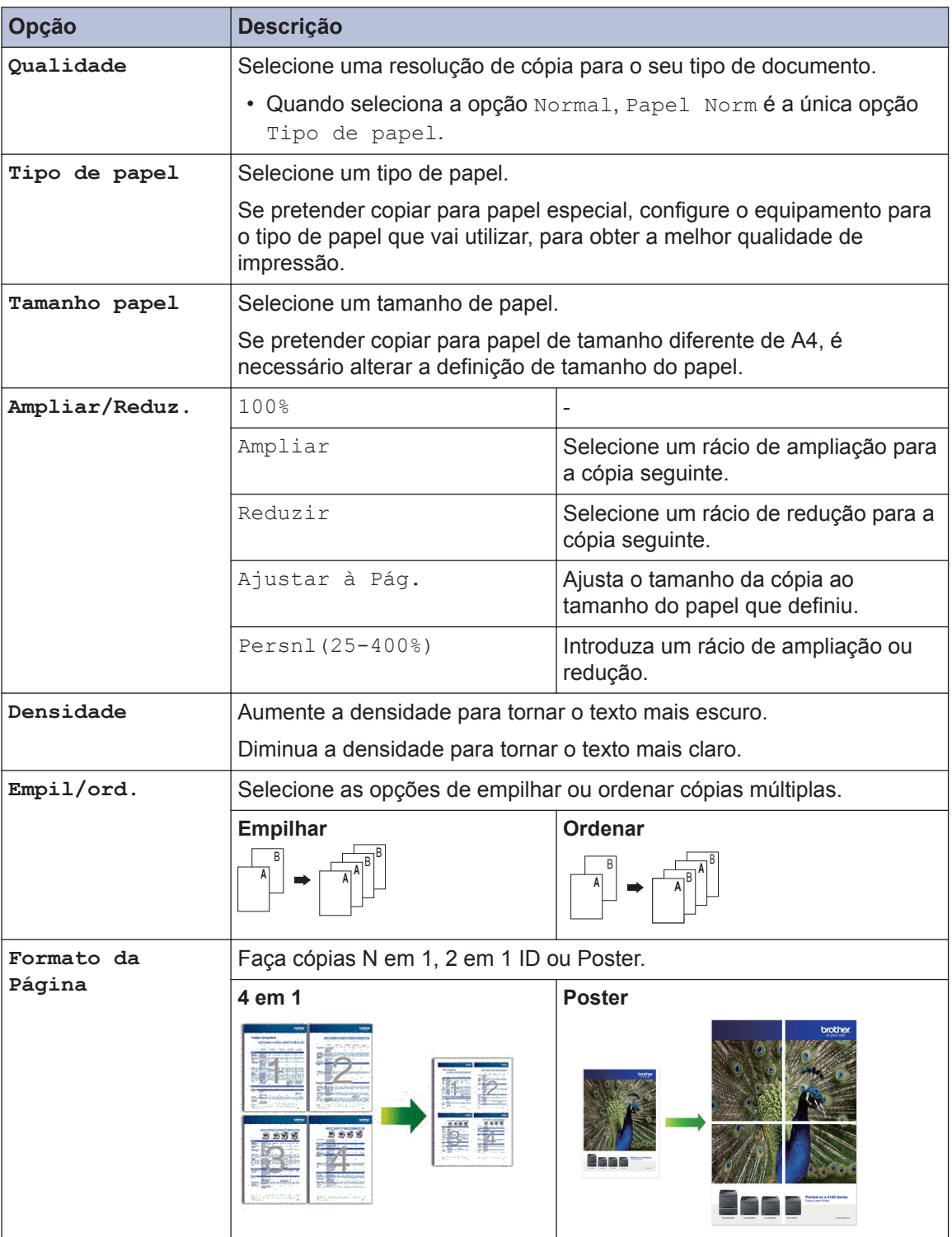

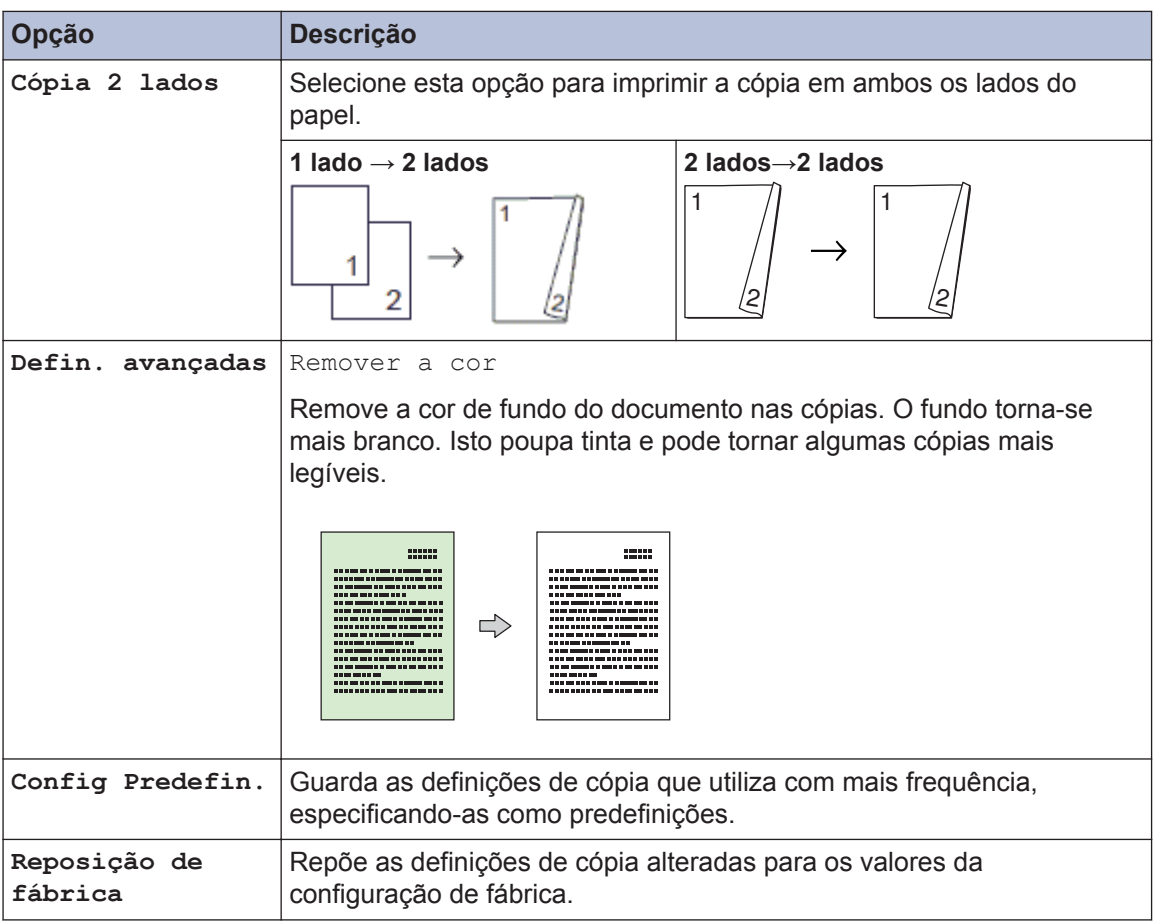

**Digitalizar**

# **Digitalizar a partir do computador (Windows®)**

<span id="page-27-0"></span>**5**

Existem várias formas de utilizar o computador para digitalizar fotografias e documentos no seu equipamento Brother. Utilize o software fornecido pela Brother ou a sua aplicação de digitalização favorita.

### **Digitalizar utilizando o Modo Inicial do ControlCenter4 (Windows®)**

Selecione **Modo Inicial** como definição de modo do ControlCenter4.

**1** Coloque o documento.

- **2** Clique no ícone **cc4** (**ControlCenter4**) no tabuleiro de tarefas e clique em **Abrir**.
- **3** Clique no separador **Digitalização**.

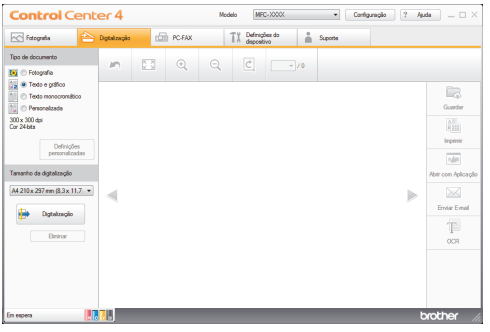

- **4** Selecione **Tipo de documento**.
- **5** Altere o **Tamanho da digitalização** do documento, se necessário.

**6** Clique em (**Digitalização**).

O equipamento inicia a digitalização e a imagem digitalizada aparece no visualizador de imagens.

- **7** Se tiver digitalizado várias páginas com o ADF, clique nos botões de seta para a esquerda ou para a direita para prévisualizar cada página digitalizada.
- **8** Recorte a imagem digitalizada se necessário.
- **9** Efetue uma das seguintes ação:
	- Clique em (**Guardar**) para guardar os dados digitalizados.
	- Clique em (**Imprimir**) para imprimir os dados digitalizados.
	- Clique em (**Abrir com Aplicação**) para abrir os dados digitalizados noutra aplicação.
	- Clique em (**Enviar E-mail**) para anexar os dados digitalizados a uma mensagem de e-mail.
	- Clique em **[8]** (OCR) para converter o documento digitalizado num
		- ficheiro de texto editável.

## <span id="page-28-0"></span>**Digitalizar com o botão "Digitalizar" do equipamento Brother**

**Digitalizar com o botão "Digitalizar" do equipamento**

Utilize o botão Digitalizar do equipamento para alterar temporariamente as definições de digitalização. Para tornar as alterações permanentes, utilize o software ControlCenter da Brother.

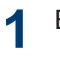

Efetue uma das seguintes ação:

• Coloque o documento *voltado para baixo* no vidro do digitalizador.

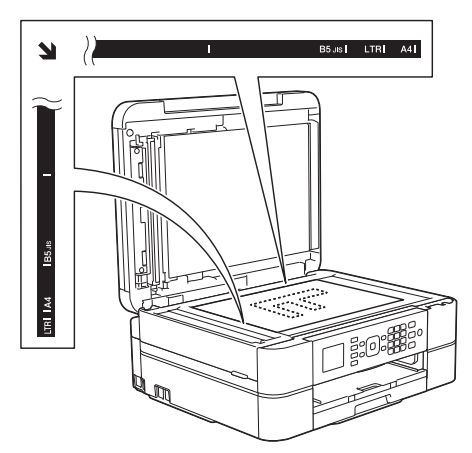

• Coloque o documento *voltado para baixo* no ADF.

(Se pretender digitalizar várias páginas, recomendamos que utilize o ADF.)

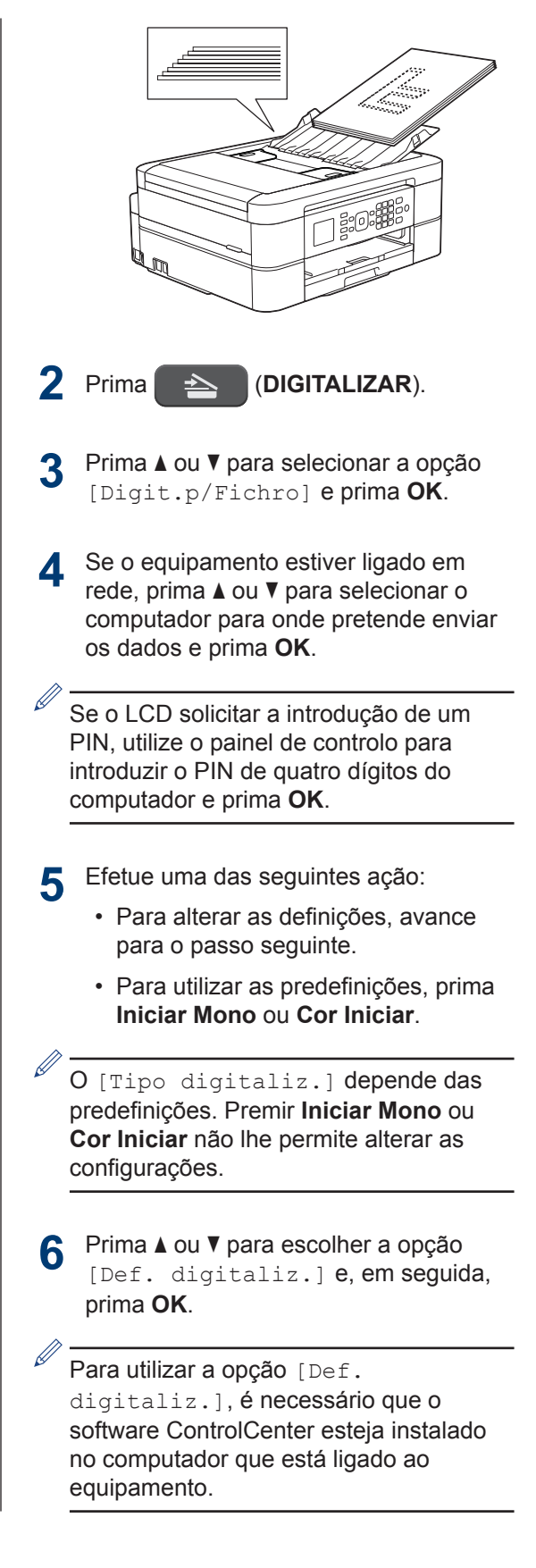

- **7** Prima ▲ ou ▼ para escolher a opção [Definir no disp.] e, em seguida, prima **OK**.
- **8** Selecione as definições de digitalização<br> **8** que pretende alterar e em sequida que pretende alterar e, em seguida, prima **OK**.
	- [Tipo digitaliz.]

Selecione o tipo de digitalização do documento.

• [Resolução]

Selecione a resolução de digitalização do documento.

• [Tipo de Ficheiro]

Selecione o formato de ficheiro para o seu documento.

• [Taman.d/Digit.]

Selecione o tamanho de digitalização do documento.

• [Remover a cor]

Altere a quantidade de cor de fundo que é removida.

**9**

### Prima **Iniciar Mono** ou **Cor Iniciar**.

O [Tipo digitaliz.] depende das definições que selecionou. Premir **Iniciar Mono** ou **Cor Iniciar** não lhe permite alterar as configurações.

# <span id="page-30-0"></span>**Antes de enviar faxes**

### **Definir a ID do aparelho**

Defina a ID do aparelho do equipamento se pretender que a data e a hora sejam incluídas em cada fax que enviar.

- **1** Prima **Config.**.
- **2** Prima ▲ ou ▼ para selecionar o sequinte:
	- a. Escolha [Conf.inicial]. Prima **OK**.
	- b. Escolha [ID do aparelho]. Prima **OK**.
- **3** Introduza o seu número de fax (até 20<br>
dígitos) utilizando o teclado de dígitos) utilizando o teclado de marcação e, em seguida, prima **OK**.
- **4** Introduza o seu nome (até 20 carateres)<br>
utilizando o teclado de marcação e em utilizando o teclado de marcação e, em seguida, prima **OK**.

Mais informações em como inserir texto  $\rightarrow$  Anexo

**5** Prima **Parar**.

### **Interferência na linha telefónica/VoIP**

Se tiver problemas de envio ou receção de um fax devido a possíveis interferências na linha telefónica ou se estiver a utilizar um sistema VoIP, recomendamos que altere a velocidade do modem para minimizar os erros nas operações de fax.

- **1** Prima **Config.**.
- **2** Prima ▲ ou ▼ para selecionar o seguinte:
	- a. Escolha [Conf.inicial]. Prima **OK**.
	- b. Escolha [Compatível]. Prima **OK**.
	- c. Selecione [Normal] ou [Básico(p/ VoIP)]. Prima **OK**.
		- [Básico(p/ VoIP)] reduz a velocidade do modem para 9600 bps e desativa a receção de faxes a cores e a função ECM, exceto para o envio de faxes a cores. A menos que a interferência seja um problema recorrente na sua linha telefónica, será preferível utilizar apenas quando necessário.

Para melhorar a compatibilidade com a maioria dos serviços VoIP, a Brother recomenda mudar a configuração de compatibilidade para [Básico(p/ VoIP)].

• [Normal] configura a velocidade do modem para 14.400 bps.

#### **3** Prima **Parar**.

• VoIP (Voice over IP) é um tipo de sistema telefónico que utiliza uma ligação à Internet, em vez de uma linha telefónica tradicional.

### **Informações relacionadas**

- $\bullet$  [Mensagens de erro e de manutenção](#page-46-0)  $\triangleright\triangleright$ [página 36](#page-46-0)
- • [Problemas no fax e no telefone](#page-54-0) >> página [44](#page-54-0)

### <span id="page-31-0"></span>**Modos de Receção**

Alguns modos de receção atendem automaticamente ([Somente fax] e [Fax/ Tel]). Pode pretender alterar o Número de Toques antes de utilizar estes modos.

#### **Somente Fax**

O modo [Somente fax] atende automaticamente todas as chamadas como um fax.

### **Fax/Tel**

O modo [Fax/Tel] ajuda a gerir as chamadas recebidas, ao reconhecer que se trata de um fax ou de uma chamada de voz e processando-as de uma das seguintes formas:

- Os faxes são recebidos automaticamente.
- As chamadas de voz iniciam o toque F/T para o avisar que tem de atender a linha. O toque F/T é um toque pseudo/ duplo emitido pelo equipamento.

#### **Manual**

O modo [Manual] desliga todas as funções de atendimento automático.

Para receber um fax no modo [Manual]. levante o auscultador do telefone externo. Quando escutar tons de fax (sinais curtos repetidos), prima o botão Iniciar e, em sequida, selecione [Recepção] para receber um fax. Pode também utilizar a função de deteção de fax para receber faxes levantando um auscultador na mesma linha do equipamento.

#### **TAD externo**

O modo [TAD externo] permite que um dispositivo de atendimento externo faça a gestão das chamadas recebidas.

As chamadas recebidas são processadas das seguintes formas:

- Os faxes são recebidos automaticamente.
- Os chamadores de voz podem gravar uma mensagem no TAD externo.

### **Informações relacionadas**

• [Problemas no fax e no telefone](#page-54-0) >> página [44](#page-54-0)

### <span id="page-32-0"></span>**Selecionar o modo de receção correto**

Deve selecionar o Modo de Receção consoante os dispositivos externos e serviços telefónicos que tiver na sua linha.

Por predefinição, o equipamento recebe automaticamente todos os faxes que lhe são enviados. O diagrama que se segue ajuda a selecionar o modo correto.

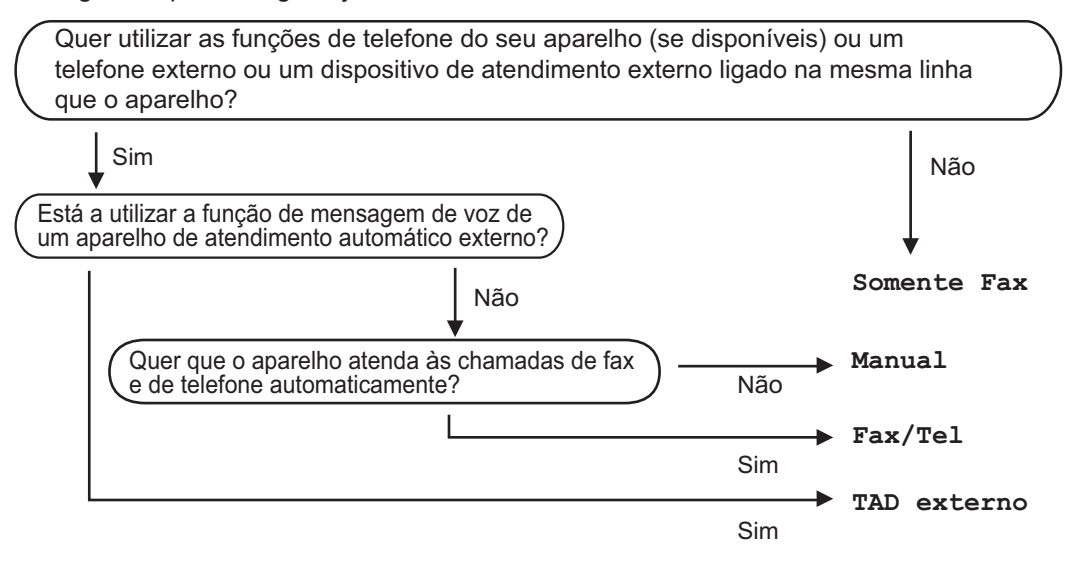

#### **1** Prima **Config.**.

- **2** Prima ▲ ou ▼ para selecionar o sequinte:
	- a. Escolha [Fax]. Prima **OK**.
	- b. Escolha [Conf.recepção]. Prima **OK**.
	- c. Escolha [Modo de receção]. Prima **OK**.

**3** Prima  $\blacktriangle$  ou  $\nabla$  para selecionar a opção [Somente fax], [Fax/Tel], [TAD externo] ou [Manual] e, em seguida, prima **OK**.

**4** Prima **Parar**.

### **Informações relacionadas**

- • [Problemas no fax e no telefone](#page-54-0) >> página 44
- • [Solução de outros problemas de fax](#page-55-0)  $\triangleright$  página 45

### <span id="page-33-0"></span>**Definir o Número de Toques F/T (Pseudo/Duplo toque)**

Se configurar o modo de receção para [Fax/ Tell, se a chamada for um fax, o equipamento irá recebê-lo automaticamente. Contudo, se for uma chamada de voz, o equipamento emite o toque F/T (toque pseudo/duplo) durante o tempo configurado na opção Número de Toques F/T. Se ouvir o toque F/T, isso significa que tem uma chamada de voz na linha.

Como o toque F/T é uma definição existente apenas no seu equipamento Brother, os telefones externos e as extensões não tocam; no entanto, pode na mesma atender a chamada do equipamento em qualquer telefone.

**1** Prima **Config.**.

- **2** Prima ▲ ou ▼ para selecionar o sequinte:
	- a. Escolha [Fax]. Prima **OK**.
	- b. Escolha [Conf.recepção]. Prima **OK**.
	- c. Escolha [Dur. Toque F/T]. Prima **OK**.
	- d. Selecione o tempo durante o qual o equipamento deve tocar duas vezes para o alertar de que tem uma chamada de voz. Prima **OK**.
- **3** Prima **Parar**.

Mesmo que o remetente desligue durante o toque pseudo/duplo, o equipamento continua a tocar durante o tempo definido.

### **Definir o número de toques até o equipamento atender (Número de Toques)**

Quando alguém ligar para o seu equipamento, ouvirá o toque normal de telefone. O número de toques é definido na opção Número de Toques.

- A definição de atraso do toque determina o número de vezes que o equipamento toca antes de atender nos modos [Somente fax] e [Fax/Tel].
- Se tiver telefones externos ou extensões telefónicas na mesma linha do equipamento, selecione o número máximo de toques.

#### **1** Prima **Config.**.

- **2** Prima ▲ ou ▼ para selecionar o sequinte:
	- a. Escolha [Fax]. Prima **OK**.
	- b. Escolha [Conf.recepção]. Prima **OK**.
	- c. Escolha [Retard. Camp.]. Prima **OK**.
	- d. Selecione o número de vezes que pretende que a linha toque antes de o equipamento atender. Prima **OK**.
	- Se selecionar [0], o equipamento responderá imediatamente e a linha não tocará nenhuma vez (disponível apenas em alguns países).
- **3** Prima **Parar**.

# <span id="page-34-0"></span>**Guardar números**

Pode configurar o equipamento para guardar números de fax no livro de endereços.

Ø Se ocorrer uma falha de energia, os números do Livro de Endereços guardados na memória do equipamento não são perdidos.

### **Guardar números no Livro de Endereços**

Pode guardar até 40 códigos de marcação rápida de dois dígitos, em que cada código tem um nome.

- **1** Prima ™ (Livro de endereços).
- **2** Prima A ou **V** para selecionar [Configure 2] Marc Rápida] e, em sequida, prima **OK**.
- **3** Siga estes passos:
	- a. Prima A ou ▼ para selecionar o código de marcação rápida de dois dígitos no qual pretende guardar o número. Prima **OK**.
	- b. Introduza o nome (até 16 carateres) utilizando o teclado de marcação. Prima **OK**.
	- c. Introduza o número de fax ou de telefone (até 20 dígitos). Prima **OK**.
	- Prima **Remarcar/Pausa** para introduzir uma pausa entre números. Pode premir **Remarcar/Pausa** tantas vezes quantas forem necessárias para aumentar a duração da pausa.
	- Certifique-se de que inclui o indicativo quando introduzir um número de fax ou de telefone. Dependendo do país, os nomes e o histórico de identificação de chamadas podem não ser apresentados corretamente se o indicativo não for registado com o número de fax ou de telefone.

d. Prima A ou V para selecionar [Concluir] e, em seguida, prima **OK**.

Para guardar outro código de marcação rápida, repita estes passos.

**4** Prima **Parar**.

### **Alterar ou eliminar nomes ou números do livro de endereços**

Pode alterar ou eliminar um número do Livro de Endereços que já tenha sido guardado.

- Prima <sub>4</sub><sup>m</sup> (Livro de endereços).
- **2** Prima  $\triangle$  ou  $\nabla$  para selecionar [Config] Marc Rápida] e, em seguida, prima **OK**.
- **3** Prima  $\blacktriangle$  ou  $\nabla$  para selecionar o seguinte:
	- a. Selecione o código de marcação rápida de dois dígitos no qual pretende alterar o número. Prima **OK**.
	- b. Escolha [Alterar]. Prima **OK**.

Para eliminar o número, selecione [Apagar] e, em seguida, prima **OK**. Prima **1** [Sim] para confirmar.

- **4** Efetue uma das seguintes ações:
	- Para alterar o nome, prima  $\blacktriangle$  ou  $\nabla$ para selecionar [Nome] e, em seguida, prima **OK**. Introduza o nome (até 16 carateres) utilizando o teclado de marcação. Prima **OK**.
	- Para alterar o número de fax ou de telefone, prima  $\triangle$  ou  $\nabla$  para selecionar [Fax/Tel.] e, em seguida, prima **OK**. Introduza o número de fax ou de telefone (até 20 dígitos). Prima **OK**.

Como alterar o nome ou número guardado:

Para alterar um caráter, prima < ou > para posicionar o cursor por baixo do caráter que pretende alterar e, em seguida, prima **Eliminar**. Introduza o novo carácter.

**5** Prima A ou **v** para selecionar [Concluir] e, em seguida, prima **OK** para concluir.

**6** Prima **Parar**.

D
# **Serviços telefónicos e dispositivos externos**

Poderá conseguir utilizar os seguintes serviços e ligações com o seu equipamento Brother.

Estes são resumos de formas de ligar o equipamento. Para mais informações sobre cada um dos tópicos >> *Guia On-line do Utilizador* 

## **Voice Mail**

Se tiver um serviço de correio de voz na linha telefónica à qual o equipamento Brother está ligado, poderá entrar em conflito durante a receção de faxes. Se utilizar este serviço, sugerimos que configure o modo de receção do equipamento Brother para Manual.

## **Voz sobre Protocolo de Internet (VoIP)**

O VoIP é um tipo de sistema telefónico que utiliza uma ligação à Internet, em vez de uma linha telefónica tradicional. O seu equipamento poderá não funcionar com alguns sistemas de VoIP. Se tiver dúvidas sobre a ligação do seu equipamento a um sistema VoIP, contacte o seu fornecedor de VoIP.

## **Ligação de um dispositivo de atendimento telefónico (TAD) externo**

Pode optar por ligar um dispositivo de atendimento externo ao equipamento Brother. Para receber faxes com êxito, é necessário ligá-lo corretamente. Quando gravar uma mensagem de atendimento no TAD externo, recomendamos que grave 5 segundos de silêncio no início da mensagem e estabeleça um limite para falar de 20 segundos. Configure o modo de receção do equipamento para TAD externo.

## **Telefones externos e extensões telefónicas**

Pode ligar um telefone separado ao equipamento. Se atender uma chamada de fax numa extensão ou num telefone externo, pode fazer com que o equipamento receba o fax premindo **\* 5 1**. Se o equipamento atender uma chamada de voz e emitir toques pseudo/

duplos para que o utilizador assuma o controlo, prima **# 5 1** para atender a chamada numa extensão telefónica.

# **Enviar um fax utilizando o equipamento**

## **Enviar um fax**

**1** Coloque o documento no ADF ou no vidro do digitalizador.

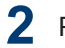

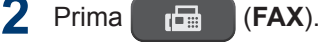

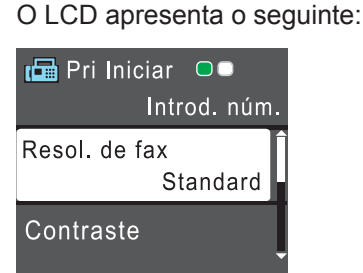

- **3** Introduza o número de fax de uma das seguintes formas:
	- Teclado de marcação (introduza manualmente o número de fax).

Prima todos os dígitos do número usando o teclado de marcação.

- **Remarcar/Pausa** (Remarque o último número marcado.)
- [Números marcados] (Selecione um número no histórico de chamadas efetuadas.)

Prima ▲ ou ▼ para selecionar o seguinte:

- a. Escolha [Números marcados]. Prima **OK**.
- b. Selecione o número pretendido e prima **OK**.
- c. Escolha [Envie um fax]. Prima **OK**.
- [Hist ID Remetent] (Selecione um número no histórico de identificação de chamadas.)

Prima ▲ ou ▼ para selecionar o seguinte:

a. Escolha [Hist ID Remetent]. Prima **OK**.

- b. Selecione o número pretendido e prima **OK**.
- c. Escolha [Envie um fax]. Prima **OK**.
- [Livro Ender.] (Selecione um número do livro de endereços.)

Prima ▲ ou ▼ para selecionar o seguinte:

- a. Escolha [Livro Ender.]. Prima **OK**.
- b. Escolha [Procurar]. Prima **OK**.
- c. Efetue uma das seguintes ações:
	- Introduza o código de marcação rápida de dois dígitos com o teclado de marcação.
	- Selecione um número da lista das seguintes formas:
		- i. Selecione [Ordem alfabética] ou [Ordem numérica]. Prima **OK**.
	- ii. Selecione o número pretendido. Prima **OK**.
	- iii. Escolha [Envie um fax]. Prima **OK**.
- **4** Se pretender alterar as definições de fax, prima  $\blacktriangle$  ou  $\nabla$  para selecionar a definição que pretende alterar e, em seguida, prima **OK**.
- **5** Quando terminar, prima **Iniciar Mono** ou **Cor Iniciar**.

**6** Efetue uma das seguintes ações:

- Se estiver a utilizar o ADF, o equipamento inicia a digitalização e envia depois o documento.
- Se estiver a utilizar o vidro do digitalizador e premir **Iniciar Mono**, o equipamento começa a digitalizar a primeira página.

Avance para o passo seguinte.

• Se estiver a utilizar o vidro do digitalizador e premir **Cor Iniciar**, o LCD pergunta-lhe se pretende enviar um fax a cores.

Prima **1** para confirmar. O equipamento começa a marcar e a enviar o documento.

**7** Quando o LCD apresentar [Página] seguinte?], efetue um dos seguintes procedimentos:

- Prima **1** para digitalizar outra página. Coloque a página seguinte no vidro do digitalizador e, em seguida, prima **OK**. O equipamento começa a digitalizar a página.
- Prima **2** para enviar um fax (ou volte a premir **Iniciar Mono**) quando terminar de digitalizar páginas.O equipamento começa a enviar o documento.

Repita este passo para cada página adicional.

# **Fax com o computador (PC-FAX)**

## **Enviar faxes a partir do seu computador**

A função Brother PC-FAX permite-lhe enviar um ficheiro, criado com qualquer aplicação do seu computador, como fax normal e até adicionar uma página de rosto.

No Windows®:

Mais informação **> >** *Guia On-line do Utilizador*: *PC-FAX para Windows®*

No Macintosh:

Mais informação >> *Guia On-line do Utilizador*: *PC-FAX para Macintosh*

**1** Na aplicação, selecione **Ficheiro** e **Imprimir**.

> (Os passos podem variar em função da aplicação.)

Surge a caixa de diálogo Imprimir.

**2** Escolha **Brother PC-FAX**.

**3** Clique em **Imprimir**.

Aparece a interface de utilizador do **Brother PC-FAX**.

- **4** Introduza o número de fax do destinatário.
	- a. Utilize o teclado do computador ou clique no teclado numérico da interface de utilizador do **Brother PC-FAX**.
	- b. Clique em **Adicionar Endereço de Envio**.

Também pode selecionar um número guardado através de **Livro de endereços**.

O documento é enviado para o equipamento Brother e, em seguida, enviado por fax para o destinatário.

Se necessitar de mais assistência, contacte o fornecedor da aplicação.

## **Receber faxes no seu computador (apenas Windows®)**

Utilize o software PC-FAX da Brother para receber faxes no seu computador, fazer uma triagem e imprimir apenas os faxes que pretender.

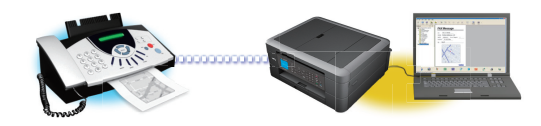

Clique em **Iniciar**.

**5**

- Mesmo que tenha desligado o computador (durante a noite ou o fim de semana, por exemplo), o equipamento recebe e armazena os faxes na respetiva memória. O número de faxes recebidos que está guardado na memória aparece no LCD.
- Quando iniciar o computador e executar o software Receção PC-Fax, o equipamento transfere automaticamente os faxes para o computador.
- Para que a receção PC-Fax funcione, o software Receção PC-FAX tem de estar em execução no computador.
- Antes de configurar a Receção PC-Fax, tem de instalar o software e os controladores da Brother no computador. Certifique-se de que o equipamento Brother está ligado ao computador e operacional.
- Se o equipamento apresentar um erro e não conseguir imprimir faxes a partir da memória, utilize o PC-FAX para transferir os faxes para um computador.
- *A Receção PC-Fax não está disponível para Macintosh*.

**1** Efetue uma das seguintes ações:

> • (Windows® XP, Windows Vista® e Windows<sup>®</sup> 7)

Clique em **Iniciar** > **Todos os Programas** > **Brother** > **Brother Utilities** > **PC-FAX** > **Receber**.

• (Windows $\mathscr{B}$  8)

Clique em (**Brother Utilities**),

clique na lista pendente e selecione o nome do seu modelo (se ainda não estiver selecionado).

Clique em **PC-FAX** na barra de navegação do lado esquerdo e clique em **Receber**.

**2** Confirme a mensagem e clique em **Sim**.

#### Aparece a janela **PC-FAX Receive**

**(Receção PC-FAX)**. O ícone

(**Receção PC-FAX**) também aparece no tabuleiro de tarefas do computador.

# **Manutenção de rotina**

# **Limpar o digitalizador**

<span id="page-41-0"></span>**A**

- **1** Desligue o equipamento da tomada elétrica.
- **2** Levante a tampa dos documentos (1). Limpe o vidro do digitalizador (2) e o plástico branco (3) com um pano macio e que não largue pelos, humedecido com um limpa-vidros não inflamável.

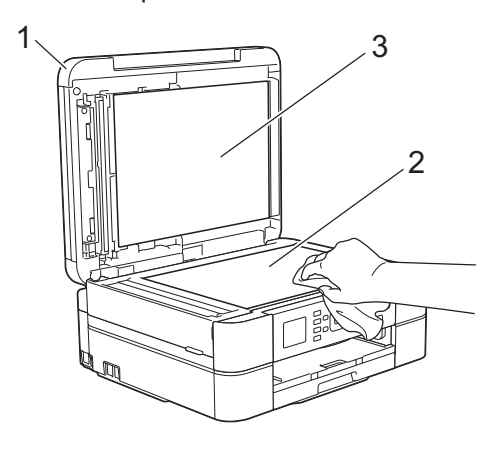

**3** Na unidade ADF, limpe a barra branca (1) e o vidro (2) com um pano que não largue pelos, humedecido com um limpa-vidros que não seja inflamável. (Apenas nos modelos com ADF)

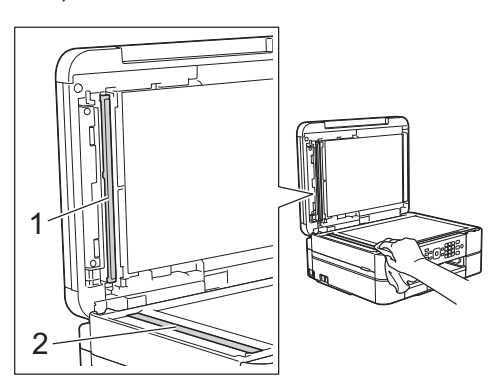

### **Informações relacionadas**

- • [Solução de outros problemas de fax](#page-55-0) >> [página 45](#page-55-0)
- • [Solução de outros problemas de](#page-59-0) [impressão](#page-59-0)  $\rightarrow$  página 49

# **Ver a qualidade de impressão**

Se as impressões tiverem cores e texto esbatidos ou matizados ou se faltar texto, alguns dos bocais da cabeça de impressão podem estar obstruídos. Imprima a folha de verificação da qualidade de impressão e examine o padrão de verificação dos bocais.

**1** Prima **Config.**.

#### **2** Prima ▲ ou ▼ para selecionar o seguinte:

- a. Escolha [Tinta/manutenção]. Prima **OK**.
- b. Escolha [Melhorar qldd impr]. Prima **OK**.
- c. Selecione [Melhorar qldd impr] novamente. Prima **OK**.

#### **3** Prima **Cor Iniciar**.

O equipamento imprime a folha de verificação da qualidade de impressão.

- **4** Verifique a qualidade dos quatro blocos de cor na folha.
- **5** O LCD pergunta sobre a qualidade de impressão. Efetue uma das seguintes ação:
	- Se todas as linhas estiverem nítidas e visíveis, prima > para selecionar [Não] e, em seguida, prima **OK**.

Prima **Parar** para terminar a verificação da qualidade de impressão.

• Se faltarem linhas (ver **Má**, abaixo), prima d para selecionar [Sim] e, em seguida, prima **OK**.

**OK**

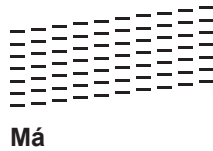

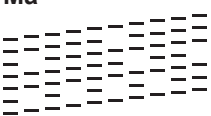

**6** O LCD pede-lhe que verifique a<br>
qualidade de impressão de cada qualidade de impressão de cada cor. Prima ◀ ou ▶ para selecionar o padrão (1–4) que mais se aproxima do resultado de impressão e, em seguida, prima **OK**.

**7** Efetue uma das seguintes ação:

- Se for necessário limpar a cabeça de impressão, prima **OK** para iniciar o procedimento de limpeza.
- Se não for necessário limpar a cabeça de impressão, o ecrã Manutenção volta a aparecer no LCD. Prima **Parar** para terminar a verificação da qualidade de impressão.
- **8** Quando o procedimento de limpeza termina, o LCD pergunta se pretende voltar a verificar a qualidade de impressão.

Prima **1** [Sim] para iniciar a verificação da qualidade de impressão e, em seguida, prima **Cor Iniciar**.

O equipamento volta a imprimir a folha de verificação da qualidade de impressão. Verifique novamente a qualidade dos quatro blocos de cor na folha.

Se limpar a cabeça de impressão e a impressão não melhorar, experimente instalar um novo cartucho de tinta genuíno da marca Brother para cada cor problemática. Experimente voltar a limpar a cabeça de impressão. Se a impressão não tiver melhorado, contacte o serviço de apoio ao cliente ou o revendedor Brother da sua área.

## **IMPORTANTE**

NÃO toque na cabeça de impressão. Se tocar na cabeça de impressão, pode causar danos permanentes e anular a garantia da mesma.

Quando um bocal da cabeça de impressão está obstruído, a amostra impressa tem esta aparência.

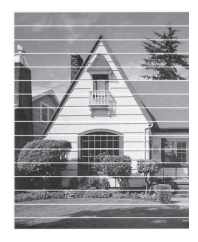

 $\mathscr Y$ 

Depois de limpar o bocal da cabeça de impressão, as linhas horizontais desaparecem.

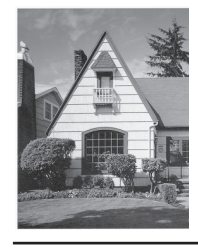

## **Informações relacionadas**

• [Solução de outros problemas de](#page-59-0) [impressão](#page-59-0)  $\rightarrow$  página 49

## <span id="page-43-0"></span>**Verificar o alinhamento da impressão do equipamento Brother**

Se o texto impresso perder nitidez e as imagens ficarem desvanecidas após transportar o equipamento, poderá ser necessário ajustar o alinhamento da impressão.

**1** Prima **Config.**.

**2** Prima ▲ ou ▼ para selecionar o seguinte:

- a. Escolha [Tinta/manutenção]. Prima **OK**.
- b. Escolha [Melhorar qldd impr]. Prima **OK**.
- c. Escolha [Alinhamento]. Prima **OK**.
- **3** Prima **OK**.

**4**

Prima **Iniciar Mono** ou **Cor Iniciar**.

O equipamento começa a imprimir a folha de verificação do alinhamento.

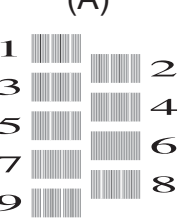

 $(\Lambda)$ 

**5** Para o padrão (A), prima ◀ ou ▶ para selecionar o número do teste de impressão que tem as faixas verticais menos visíveis (1‑9) e, em seguida, prima **OK**.

No exemplo acima, a fila número 6 é a escolha mais adequada.

Repita este passo para os restantes padrões.

Quando o alinhamento da impressão não está ajustado corretamente, o texto fica impreciso, com este aspeto:

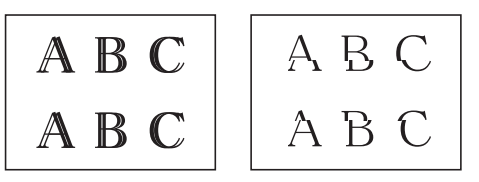

Depois de se ajustar corretamente o alinhamento da impressão, o texto fica com este aspeto.

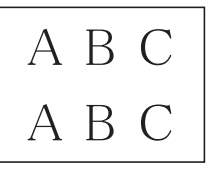

**6** Prima **Parar**.

### **Informações relacionadas**

• [Solução de outros problemas de](#page-59-0) [impressão](#page-59-0) > > página 49

**Solução de problemas**

Utilize esta secção para resolver problemas que podem ocorrer quando utiliza o equipamento Brother.

# **Identificação de problemas**

Mesmo que o equipamento pareça ter um problema, a maioria dos problemas pode ser corrigida por si.

Comece por verificar o seguinte:

**B**

- O cabo de alimentação do equipamento está ligado corretamente e o equipamento está ligado.
- Todas as peças de proteção laranja do equipamento foram removidas.
- Os cartuchos de tinta estão instalados corretamente.
- A tampa do digitalizador e a tampa de desencravamento de papel estão bem fechadas.
- O papel está corretamente colocado na gaveta de papel.
- Os cabos de interface estão ligados com firmeza no equipamento e no computador ou a ligação sem fios está bem configurada tanto no equipamento como no computador.
- (Para modelos com ligação em rede) O ponto de acesso (para ligação sem fios), o router ou o hub está ligado e o respetivo botão de ligação está intermitente.
- Verifique o LCD ou o estado do equipamento no **Status Monitor** no computador.

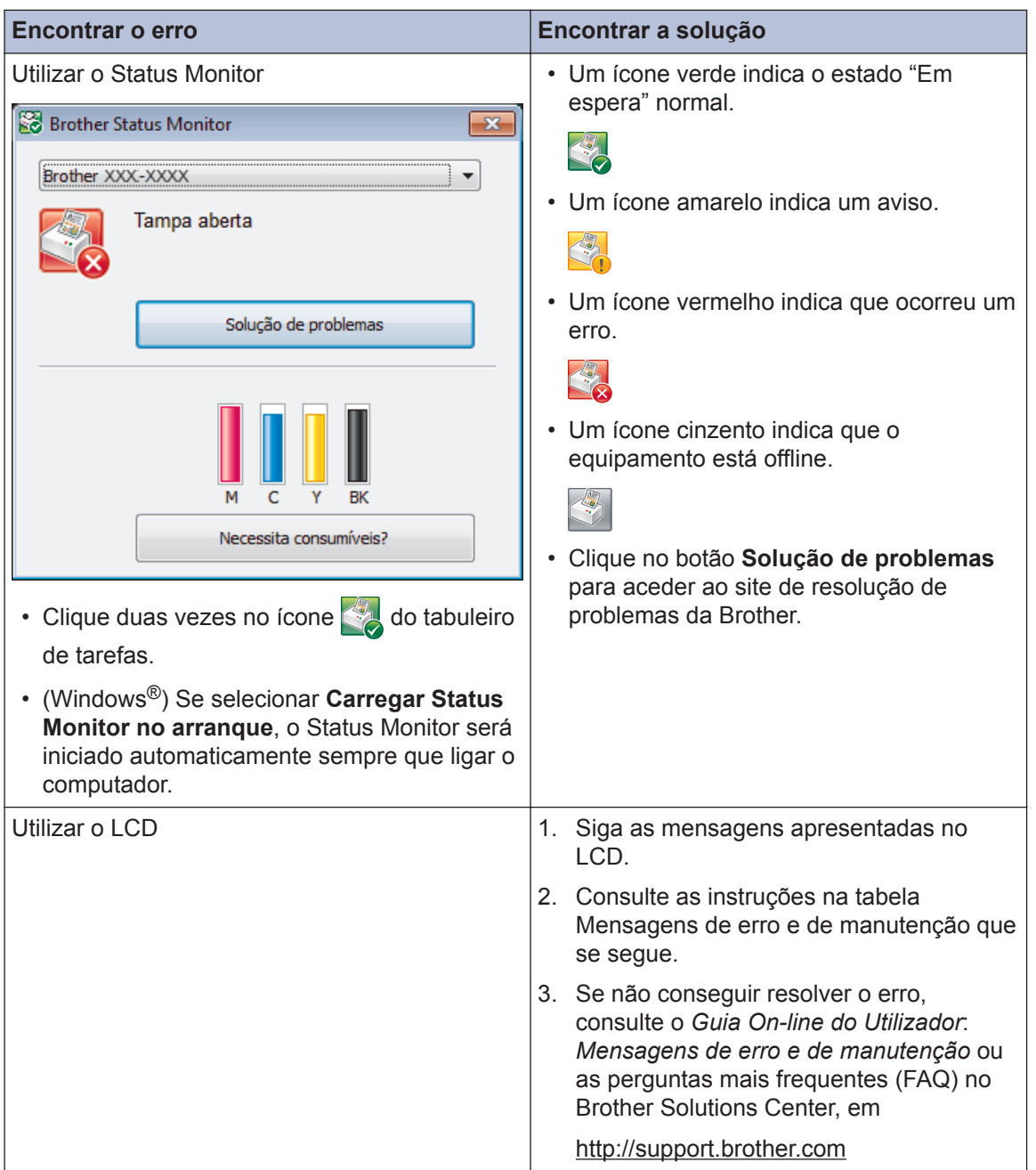

# <span id="page-46-0"></span>**Mensagens de erro e de manutenção**

As mensagens de erro e de manutenção mais comuns são descritas na tabela. Para obter informações mais detalhadas, consulte o *Guia On-line do Utilizador*.

O próprio utilizador pode corrigir a maioria dos erros e efetuar a manutenção de rotina. Se necessitar de mais sugestões, aceda à página **Perguntas mais frequentes e Resolução de problemas** relativa ao seu modelo no Brother Solutions Center, em<http://support.brother.com>.

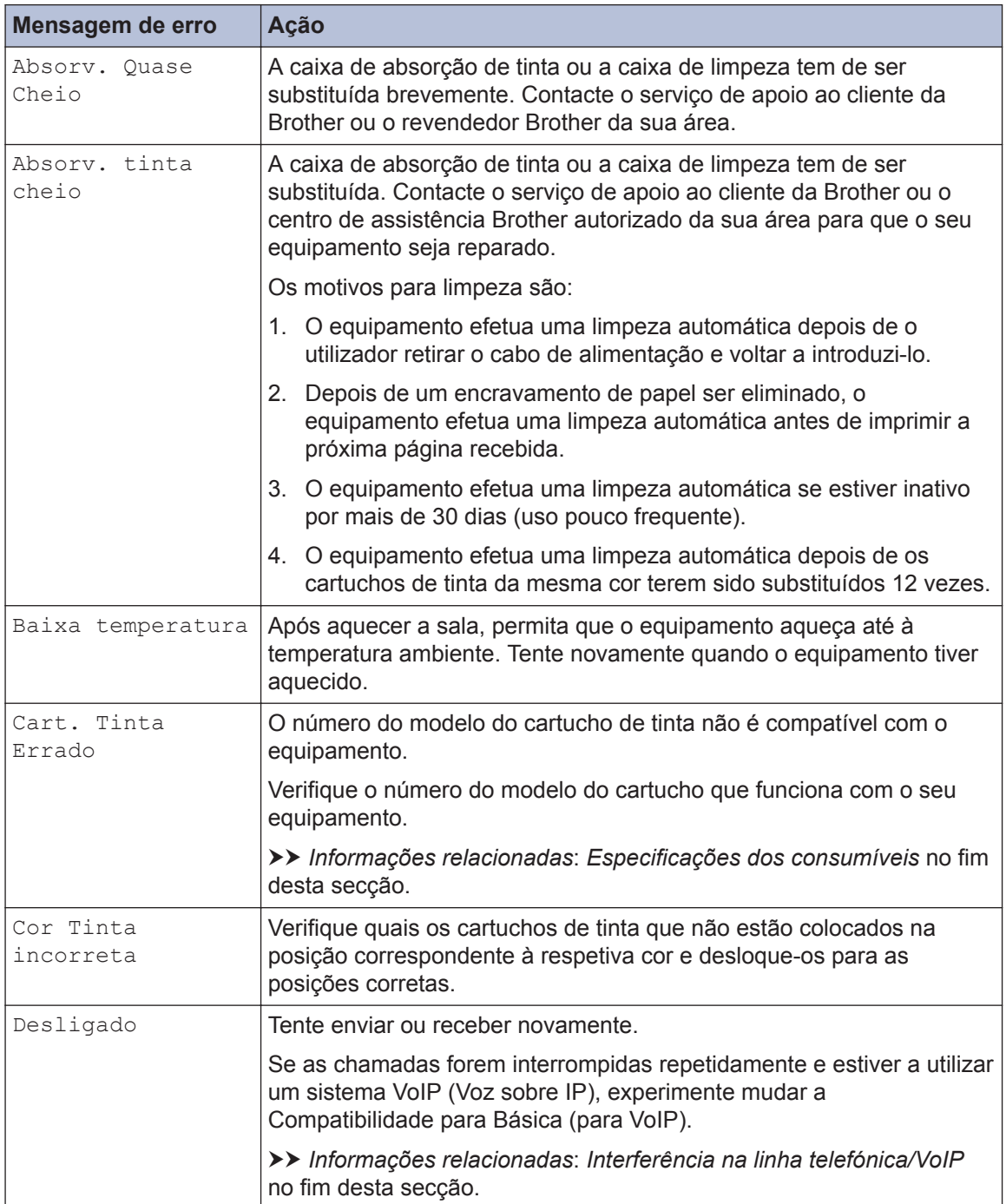

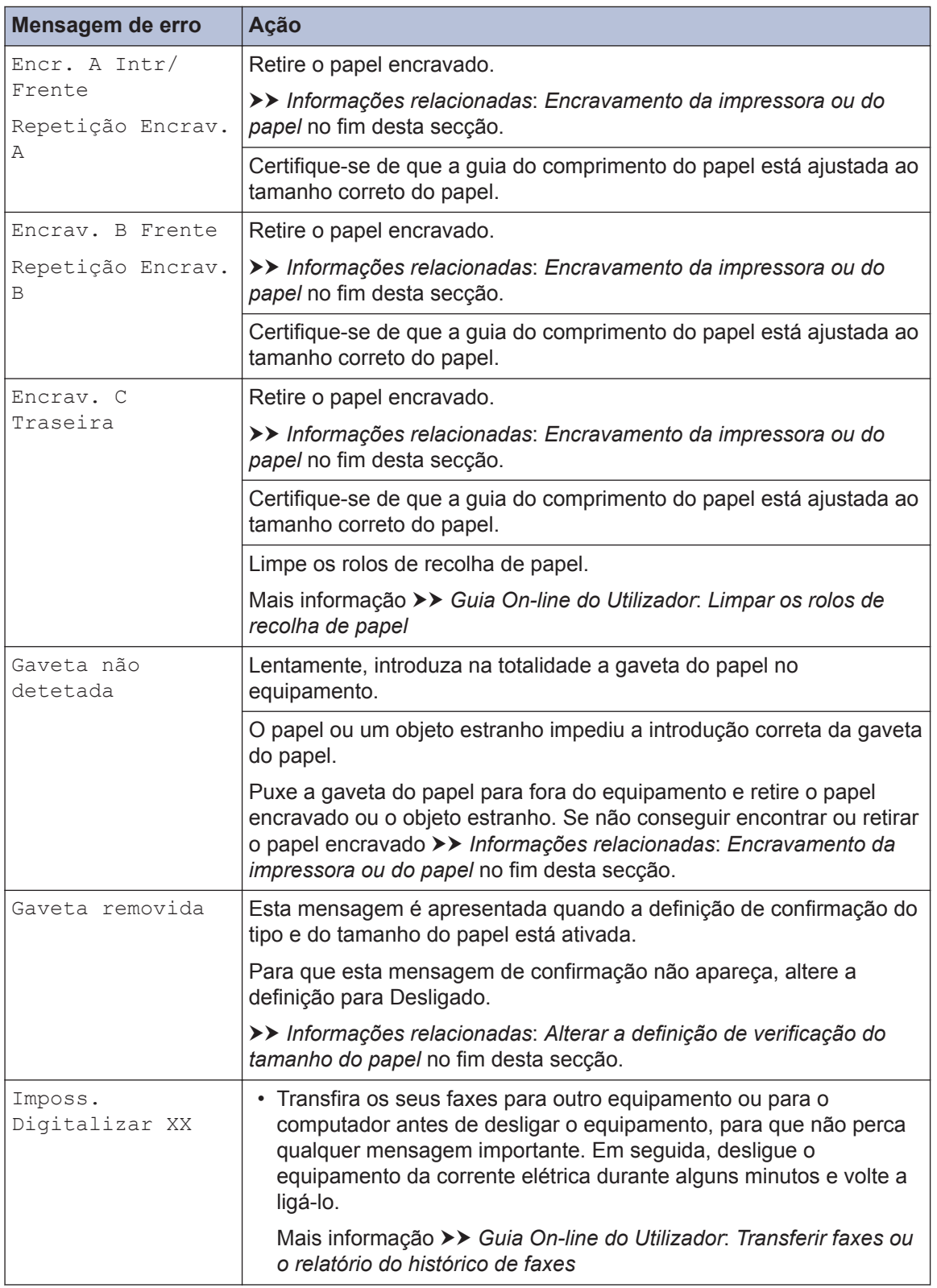

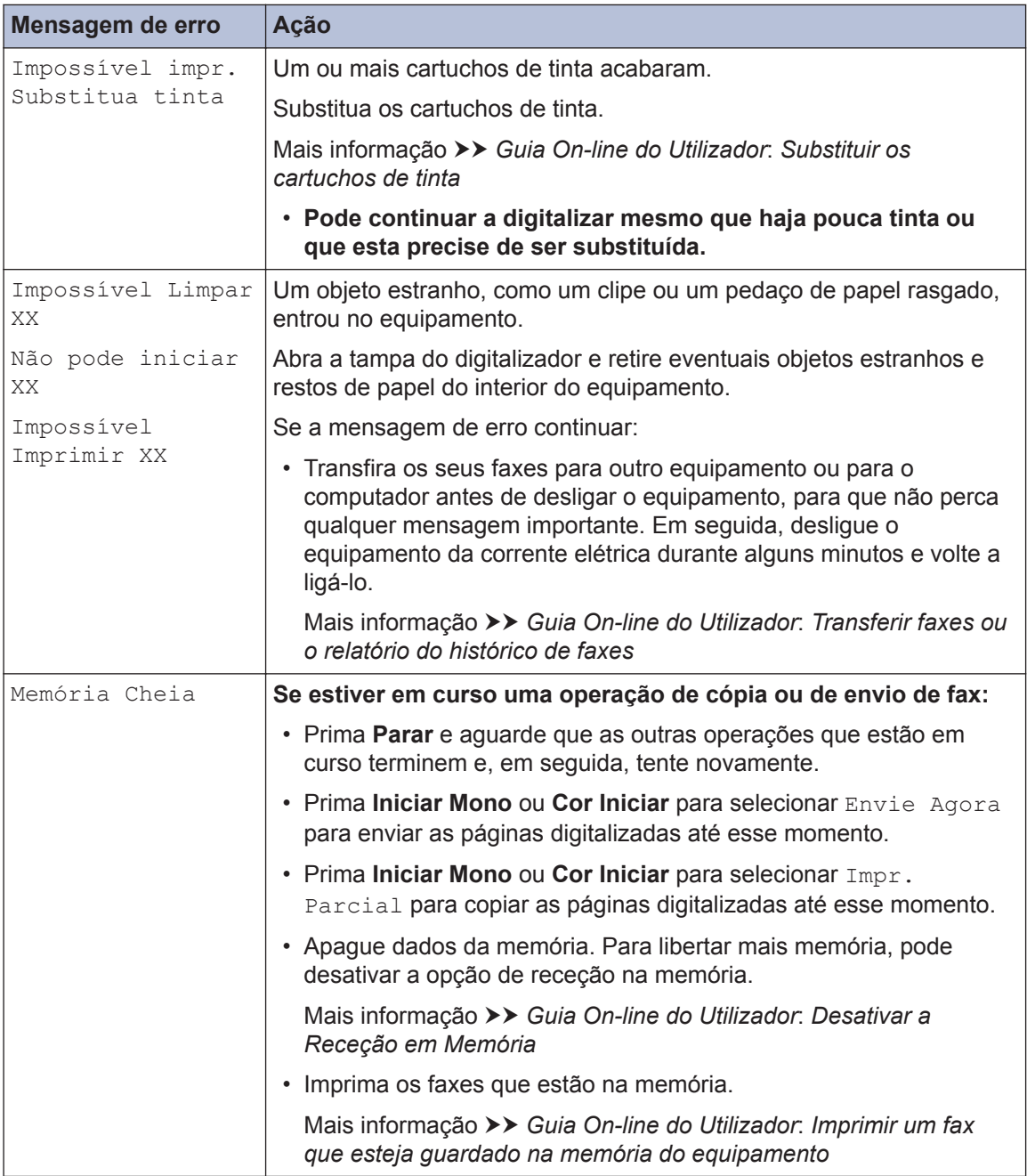

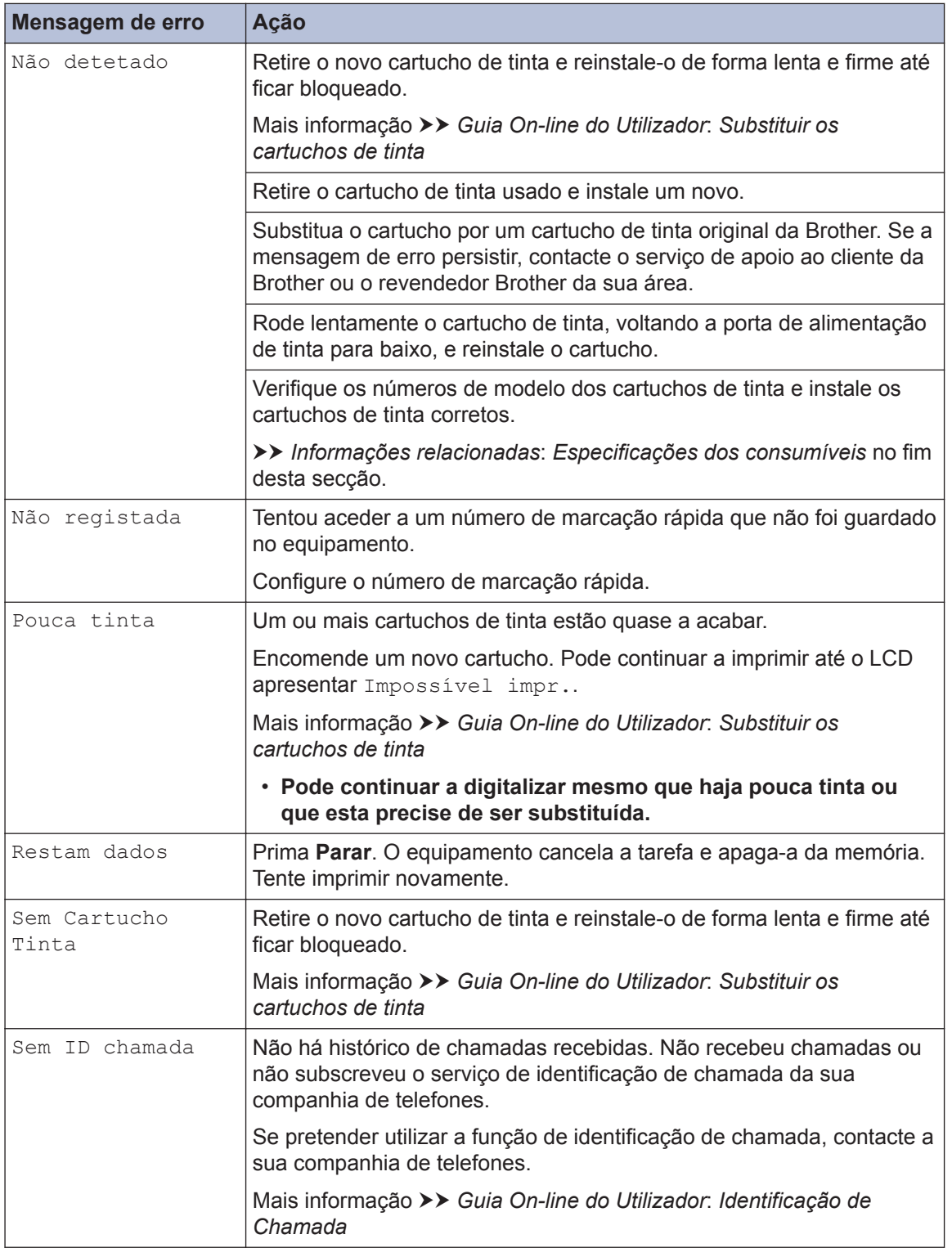

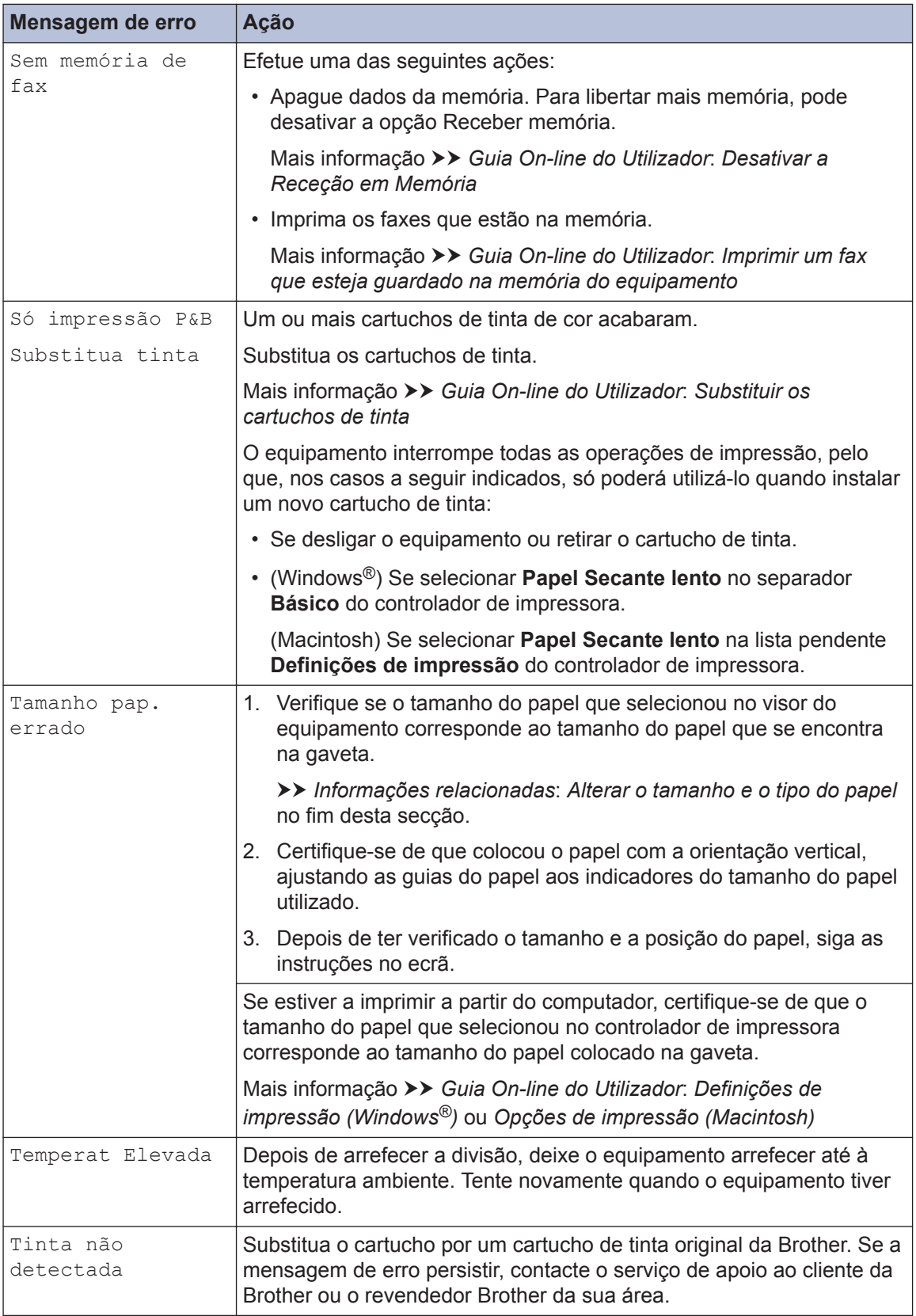

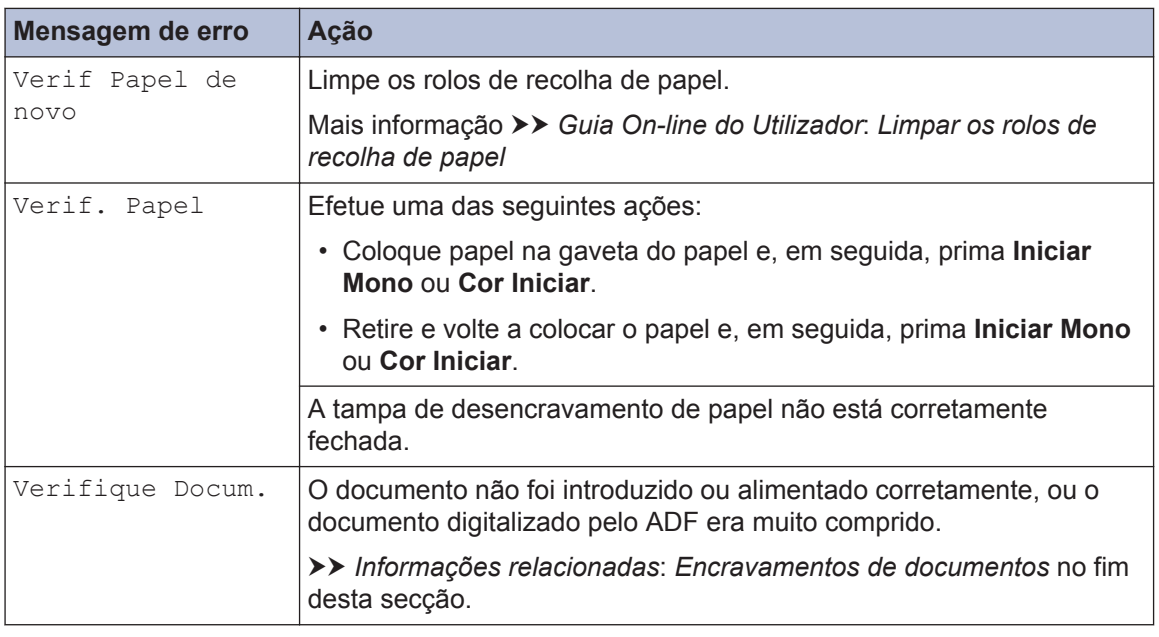

### **Informações relacionadas**

- • [Alterar a definição de verificação do tamanho do papel](#page-19-0) >> página 9
- $\cdot$  [Alterar o tamanho e o tipo do papel](#page-19-0)  $\triangleright$  página 9
- $\cdot$  [Interferência na linha telefónica/VoIP](#page-30-0) >> página 20
- • [Encravamentos de documentos](#page-61-0) >> página 51
- $\cdot$  [Encravamento da impressora ou do papel](#page-62-0)  $\triangleright$  página 52
- • [Especificações dos consumíveis](#page-71-0) >> página 61

## **Transferir faxes ou o relatório do histórico de faxes**

#### Se o LCD apresentar:

- [Impossível Limpar XX]
- [Não pode iniciar XX]
- [Impossível Imprimir XX]
- [Imposs. Digitalizar XX]

Recomendamos que transfira os faxes para outro equipamento de fax ou para o computador. Também pode transferir o relatório do histórico de faxes para ver se existem faxes que seja necessário transferir.

Mais informação >> *Guia On-line do Utilizador*: *Transferir faxes ou o relatório do histórico de faxes*

# **Solução de problemas de configuração de LAN sem fios**

## **Códigos de erro do relatório da rede local sem fios**

Se o relatório da rede local sem fios indicar que a ligação falhou, verifique o código de erro no relatório impresso e consulte as instruções correspondentes na tabela:

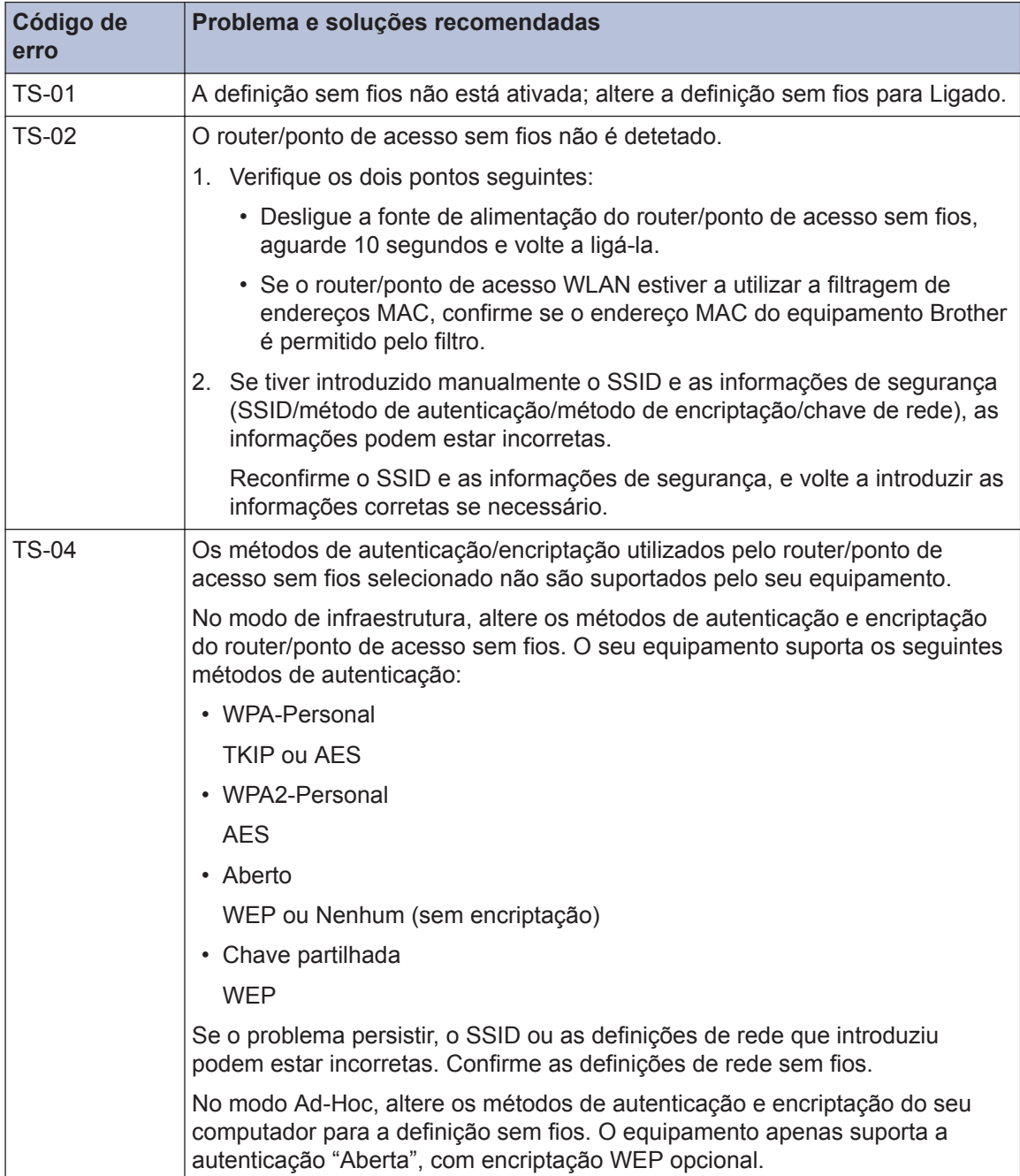

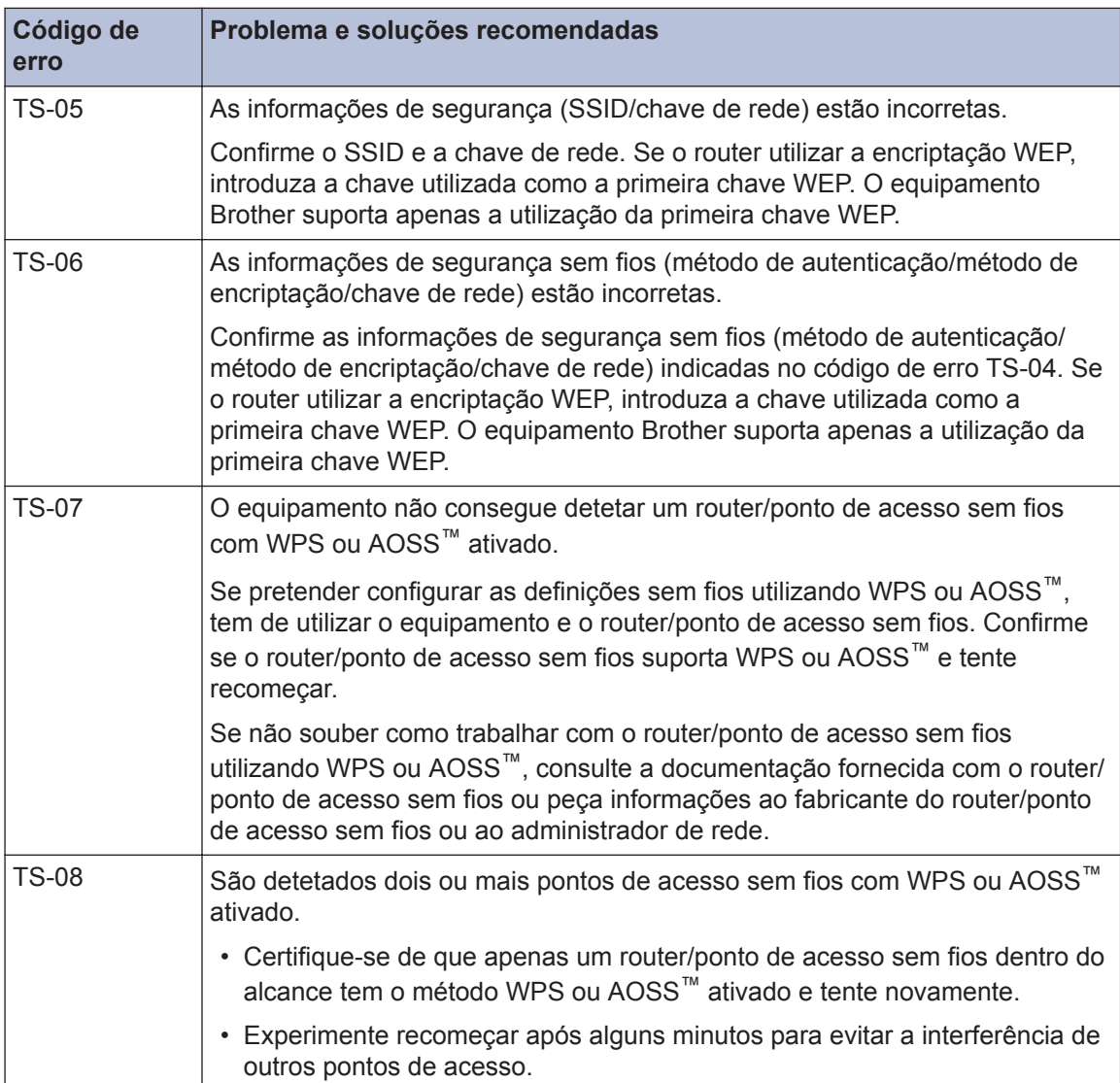

# **Problemas no fax e no telefone**

Se não conseguir enviar ou receber um fax, verifique o seguinte:

1 Ligue uma das extremidades do fio da linha telefónica à área com a indicação "LINE" e, em<br>seguida ligue a outra extremidade diretamente a uma tomada telefónica de parede seguida, ligue a outra extremidade diretamente a uma tomada telefónica de parede.

Se conseguir enviar e receber faxes quando a linha telefónica está diretamente ligada ao fax, o problema poderá não estar relacionado com o equipamento. Contacte o seu fornecedor de serviço telefónico em caso de problemas com a ligação.

- **2** Verifique o modo de receção.
	- uu *Informações relacionadas*:
	- *Modos de Receção*
	- *Selecionar o modo de receção correto*
- **3** Experimente alterar as definições de compatibilidade.

Poderá conseguir enviar e receber faxes diminuindo a velocidade da ligação.

Mais informação > > *Informações relacionadas: Interferência na linha telefónica/VoIP* 

Se o problema ainda não estiver resolvido, desligue o equipamento e, em seguida, volte a ligálo.

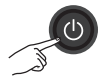

#### **Informações relacionadas**

- $\cdot$  [Interferência na linha telefónica/VoIP](#page-30-0) >> página 20
- • [Modos de Receção](#page-31-0) >> página 21
- • [Selecionar o modo de receção correto](#page-32-0) >> página 22

## <span id="page-55-0"></span>**Solução de outros problemas de fax**

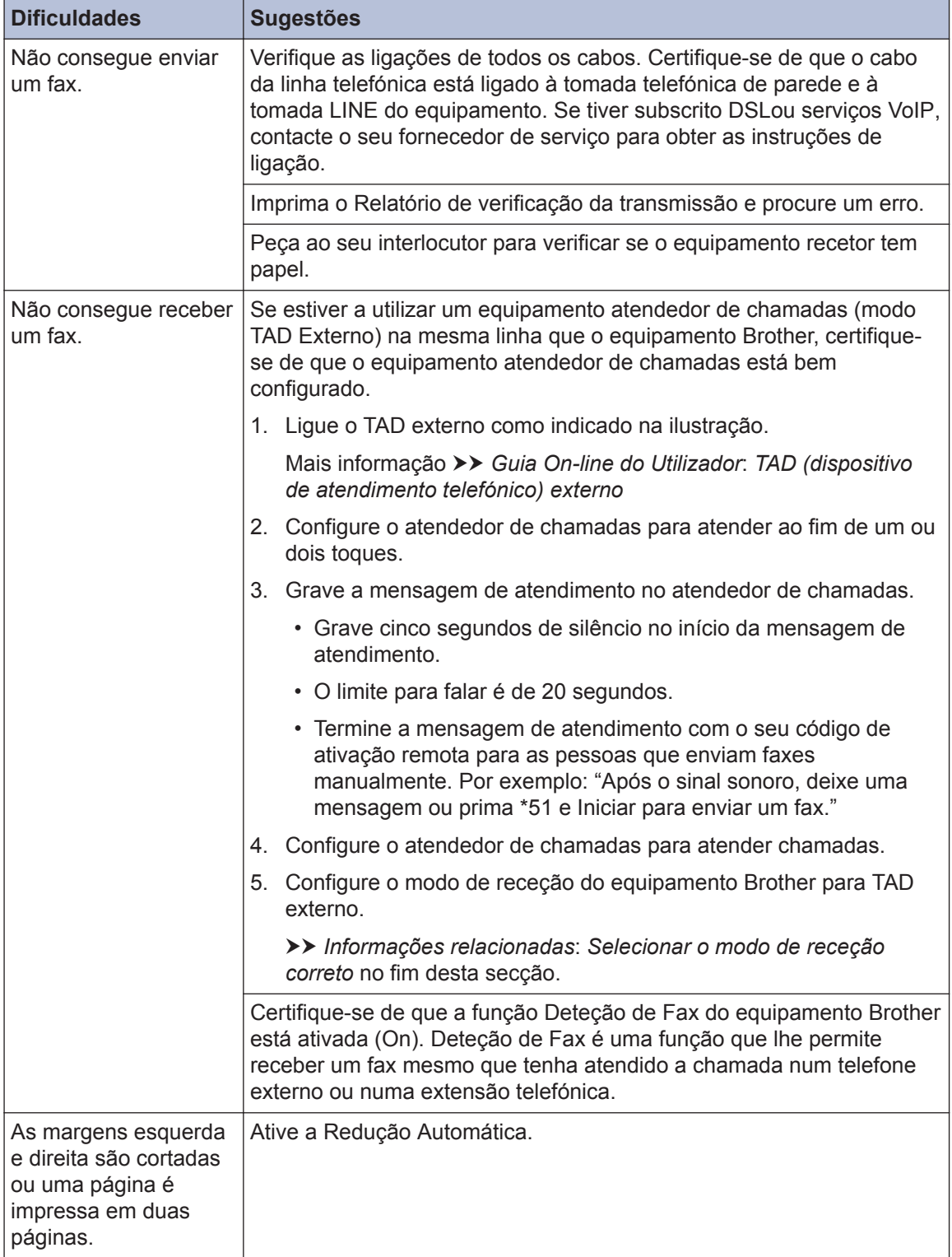

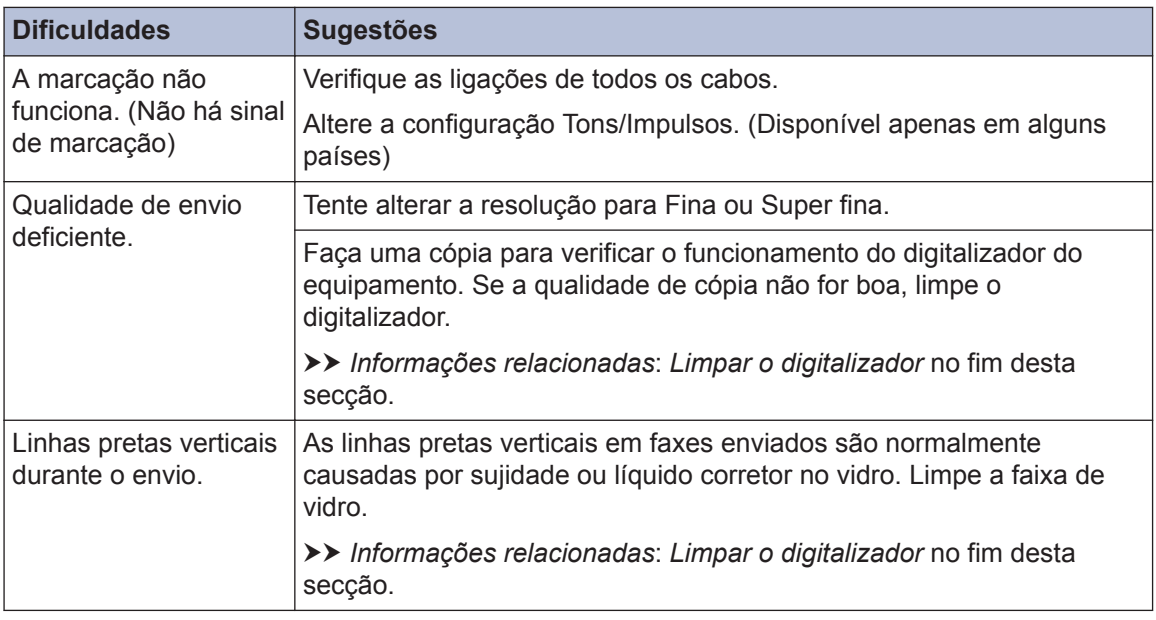

## **Informações relacionadas**

- • [Selecionar o modo de receção correto](#page-32-0) >> página 22
- • [Limpar o digitalizador](#page-41-0) >> página 31

# **Problemas de impressão ou digitalização**

## **IMPORTANTE**

A utilização de consumíveis que não sejam da Brother pode afetar a qualidade da impressão, o desempenho do hardware e a fiabilidade do equipamento.

#### **Se não conseguir imprimir ou digitalizar um documento, verifique o seguinte:**

- **1** Todas as peças de proteção do equipamento foram removidas.
- **2** Os cabos de interface estão ligados com firmeza ao equipamento e ao computador.
- **3** O controlador da impressora ou do digitalizador foi instalado corretamente.
- **4** (Apenas problema de digitalização)

Confirme que o equipamento tem atribuído um endereço IP disponível. (Windows®)

a. Efetue uma das seguintes ações:

(Windows<sup>®</sup> XP, Windows Vista<sup>®</sup> e Windows<sup>®</sup> 7)

Clique em **(Iniciar)** > **Todos os Programas** > **Brother** > **Brother Utilities**.

Clique na lista pendente e selecione o nome do seu modelo (se ainda não estiver selecionado). Clique em **Digitalizar** na barra de navegação do lado esquerdo e clique em **Scanners e câmaras de vídeo**.

(Windows $\mathcal{B}$  8)

Clique em (**Brother Utilities**), clique na lista pendente e selecione o nome do seu modelo (se ainda não estiver selecionado). Clique em **Digitalizar** na barra de navegação do lado esquerdo e clique em **Scanners e câmaras de vídeo**.

b. Efetue uma das seguintes ações:

(Windows® XP)

Clique com o botão direito do rato num dispositivo digitalizador e selecione **Propriedades**. Aparece a caixa de diálogo "Propriedades do digitalizador de rede".

(Windows Vista®, Windows® 7 e Windows® 8)

Clique no botão **Propriedades**.

c. Clique no separador **Definições de rede** para confirmar o endereço IP do equipamento.

#### **Experimente imprimir com o equipamento. Se o problema persistir, desinstale o controlador da impressora e volte a instalá-lo.**

**5** Se o problema persistir mesmo depois de experimentar todas as soluções anteriores, experimente o seguinte:

Para uma ligação de interface USB

- Substitua o cabo USB por um novo.
- Utilize uma porta USB diferente.

Para uma ligação de rede sem fios

- Confirme o estado da ligação sem fios do equipamento no LCD.
	- A definição de ligação sem fios está desativada. Ative a ligação WLAN e configure a ligação de rede sem fios.
	- $\sigma$

Não é possível detetar o ponto de acesso sem fios. Volte a configurar a ligação de rede sem fios.

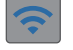

A rede sem fios está ligada. Um indicador de três níveis no LCD apresenta a intensidade atual do sinal sem fios.

 $\mathbb{Z}$ Pode configurar as definições sem fios premindo  $\sum_{\text{Wier}}$  no painel de controlo.

#### **Se não conseguir imprimir em ambos os lados do papel, verifique o seguinte:**

**6** Altere a definição de tamanho de papel no controlador da impressora para A4.

## <span id="page-59-0"></span>**Solução de outros problemas de impressão**

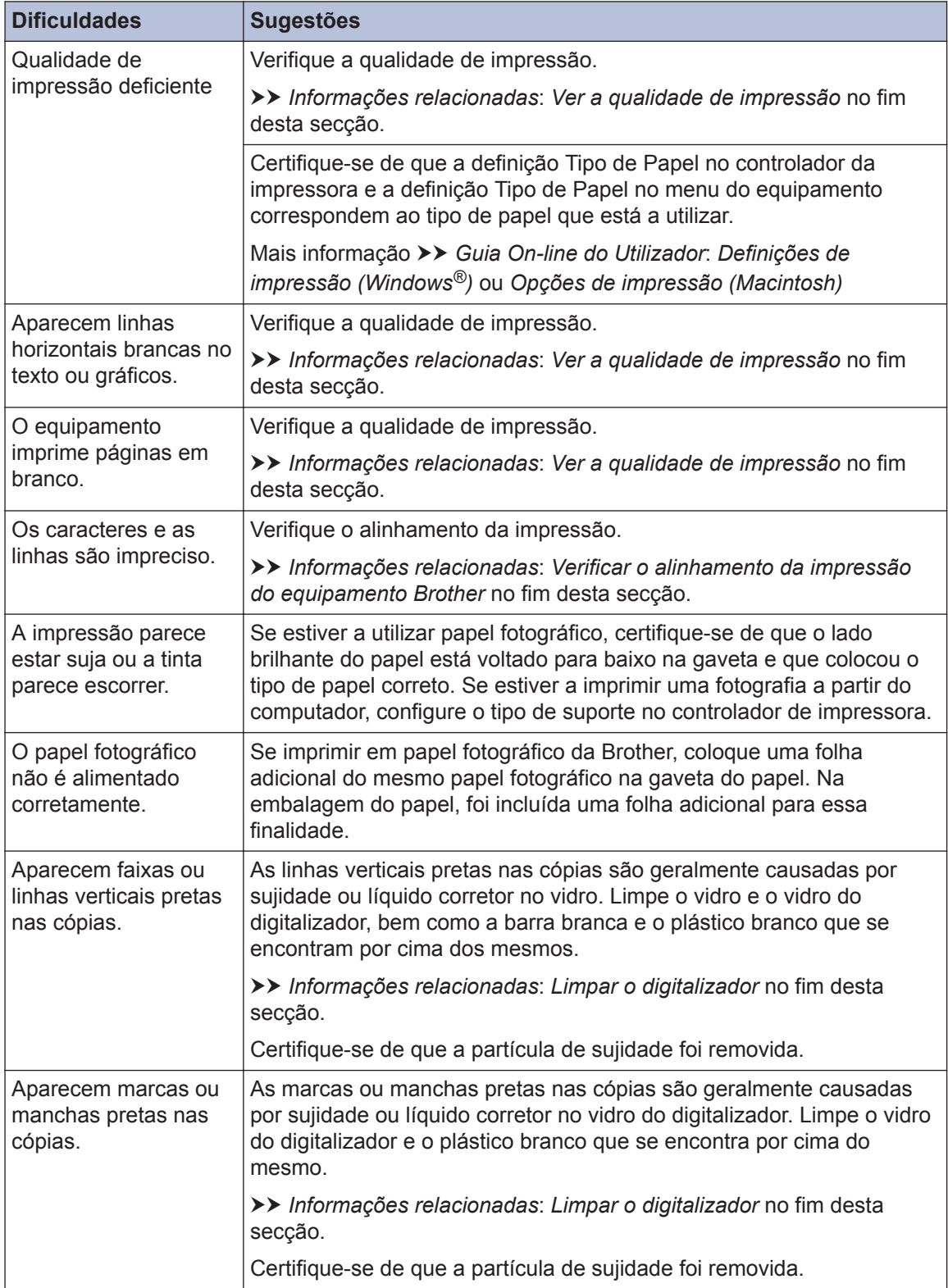

## **Informações relacionadas**

- • [Limpar o digitalizador](#page-41-0) >> página 31
- • [Ver a qualidade de impressão](#page-41-0) >> página 31
- • [Verificar o alinhamento da impressão do equipamento Brother](#page-43-0) >> página 33

# <span id="page-61-0"></span>**Encravamentos de documentos e papel**

### **Encravamentos de documentos**

### **Informações relacionadas**

• [Mensagens de erro e de manutenção](#page-46-0) >> [página 36](#page-46-0)

### **O documento está encravado na parte superior da unidade ADF**

- **1** Retire o papel que não está encravado do ADF.
- **2** Abra a tampa do ADF.
- **3** Retire o documento encravado puxando-o para cima.

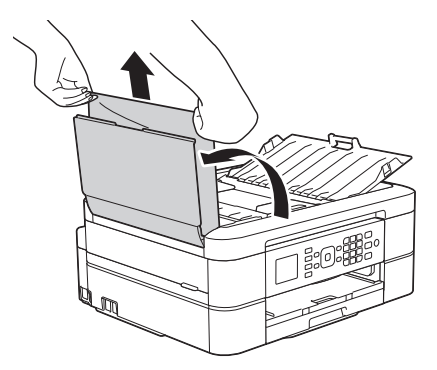

- **4** Feche a tampa do ADF.
- **5** Prima **Parar**.

## **IMPORTANTE**

Para evitar futuros encravamentos de documentos, feche a tampa do ADF corretamente exercendo pressão para baixo no centro.

### **O documento está encravado no interior da unidade ADF**

- **1** Retire o papel que não está encravado do ADF.
- **2** Levante a tampa dos documentos.
- **3**
- Puxe o documento encravado para a esquerda e para fora.

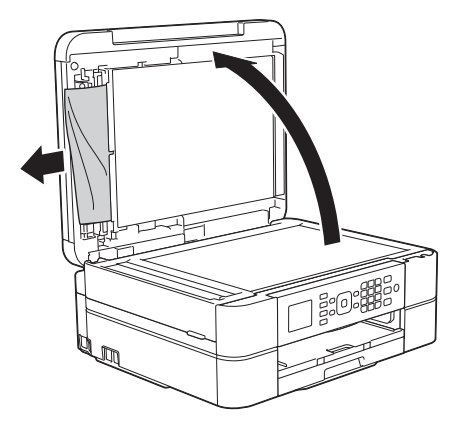

- **4** Feche a tampa dos documentos.
- **5** Prima **Parar**.

### **Retirar restos de papel encravados no ADF**

- **1** Levante a tampa dos documentos.
- **2** Introduza um pedaço de papel rígido, como cartão, no ADF para forçar a

<span id="page-62-0"></span>saída de alguns pequenos pedaços de papel.

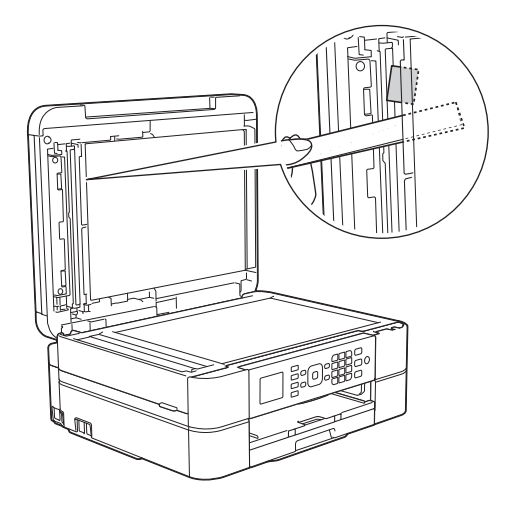

- **3** Feche a tampa dos documentos.
- **4** Prima **Parar**.

## **Encravamento da impressora ou do papel**

Localize e retire o papel encravado.

### **Informações relacionadas**

 $\cdot$  [Mensagens de erro e de manutenção](#page-46-0)  $\rightarrow$ [página 36](#page-46-0)

### **O papel está encravado na parte interior e na frente do equipamento (encravamento A interior/frontal)**

Se o LCD apresentar [Encr. A Intr/ Frente] ou [Repetição Encrav. A], siga estes passos:

**1** Desligue o equipamento da tomada elétrica.

## **IMPORTANTE**

(MFC-J480DW)

Antes de desligar o equipamento da fonte de alimentação, pode transferir os faxes guardados na memória do equipamento para o computador ou para outro equipamento de fax, para que não perca quaisquer mensagens importantes.

Mais informação >> *Guia On-line do Utilizador*: *Transferir faxes ou o relatório do histórico de faxes*

**2** Puxe a gaveta do papel (1) completamente para fora do equipamento.

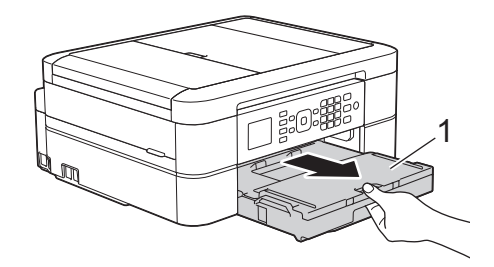

**3** Puxe os dois manípulos verdes existentes no interior do equipamento para libertar o papel encravado.

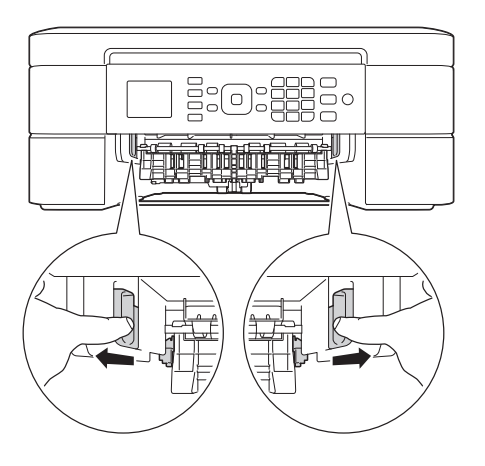

**4** Posicione ambas as mãos por baixo das patilhas de plástico situadas em ambos os lados do equipamento para levantar a tampa do digitalizador (1) para a posição aberta.

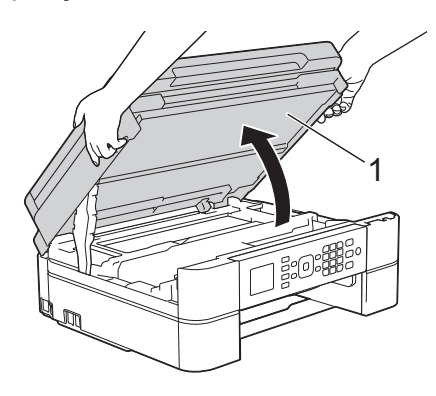

**5** Lentamente, puxe o papel encravado<br>
(1) para fora do equipamento (1) para fora do equipamento.

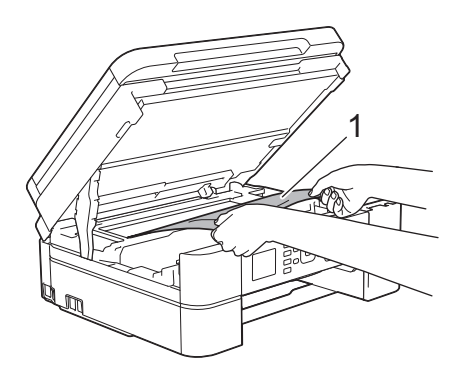

**6** Se o LCD apresentar [Repetição Encrav. A], desloque a cabeça de impressão (se necessário) para retirar algum papel que tenha ficado nessa zona. Certifique-se de que não ficam restos de papel nos cantos (1) e (2) do equipamento.

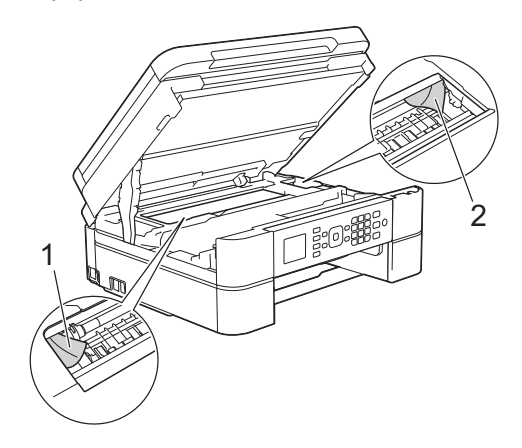

## **IMPORTANTE**

• NÃO toque na faixa do codificador, uma faixa fina de plástico que se estende ao longo da largura do equipamento (1). Se o fizer, pode causar danos no equipamento.

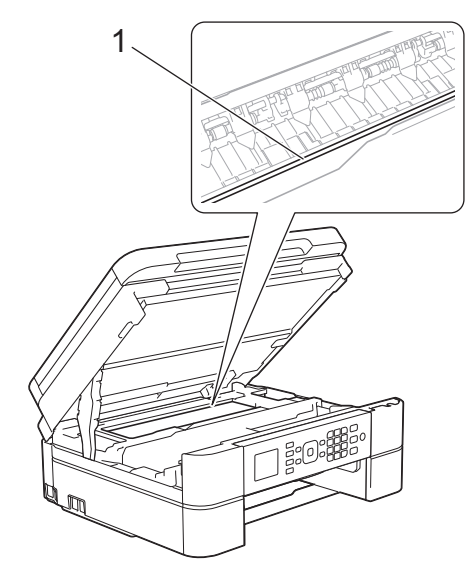

• Se a cabeça de impressão estiver no canto direito, como indicado na ilustração (2), não pode deslocá-la. Feche a tampa do digitalizador e volte a ligar o cabo de alimentação. Abra a tampa do digitalizador novamente e prima sem soltar **Parar** até a

cabeça de impressão se deslocar para o centro. Em seguida, desligue o equipamento da fonte de alimentação e retire o papel.

• Se o papel estiver encravado debaixo da cabeça de impressão, desligue o equipamento da fonte de alimentação e, em seguida, desloque a cabeça de impressão para retirar o papel.

Segure nas áreas côncavas com as marcas triangulares indicadas na ilustração (3) para deslocar a cabeça de impressão.

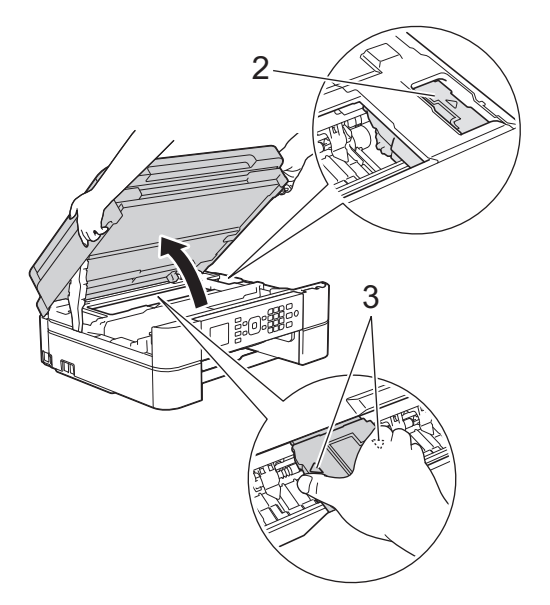

• Se a tinta entrar em contacto com a pele ou com vestuário, lave-os imediatamente com sabão ou detergente.

**7** Feche cuidadosamente a tampa do digitalizador com ambas as mãos.

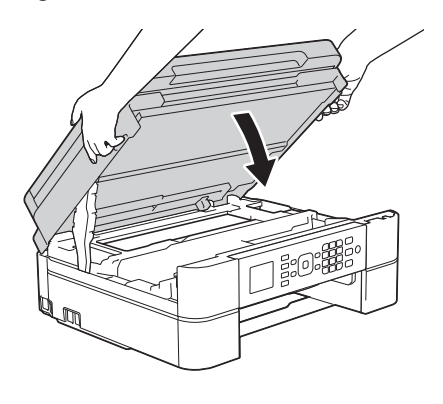

**8** Lentamente, puxe o papel encravado (1) para fora do equipamento.

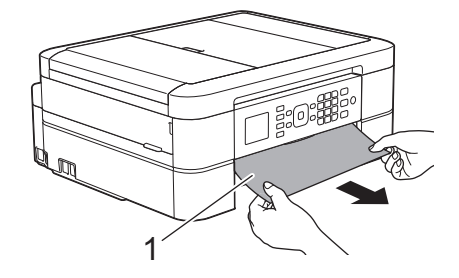

Se o LCD apresentar [Repetição Encrav. Al, faça o sequinte:

a. Observe com cuidado o interior (1) para ver se existem restos de papel.

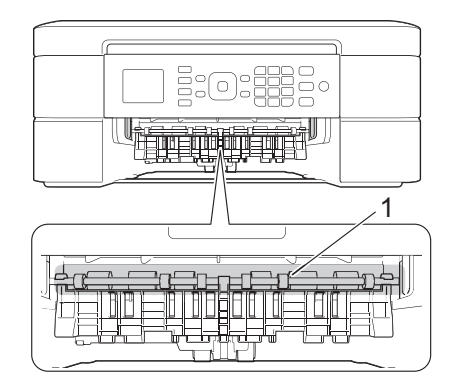

b. Aperte ambos os manípulos (1) e abra a tampa de desencravamento de papel situada na parte de trás do equipamento.

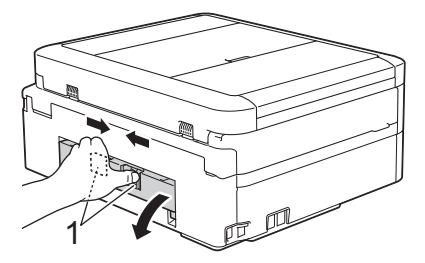

c. Puxe o papel encravado lentamente para fora do equipamento.

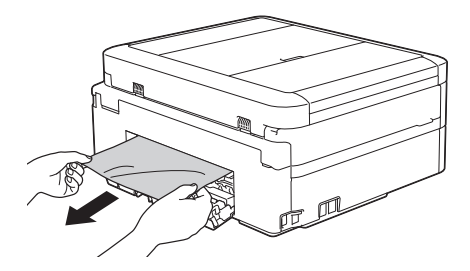

d. Feche a tampa de desencravamento de papel. Certifique-se de que a tampa fica completamente fechada.

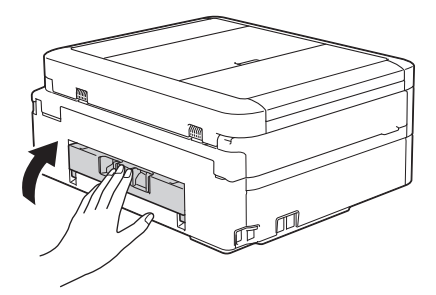

**9** Volte a colocar a gaveta do papel firmemente no equipamento.

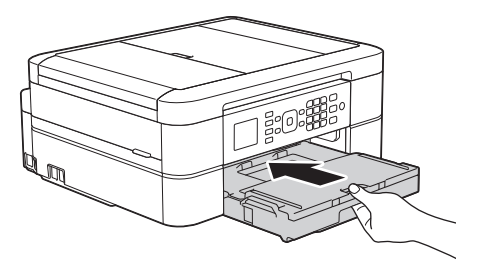

**10** Mantendo a gaveta do papel no equipamento, puxe para fora o suporte do papel (1) até ficar encaixado e, em seguida, abra a aba do suporte do papel (2).

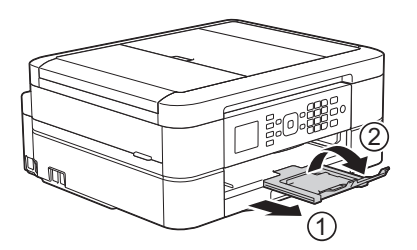

**11** Volte a ligar o cabo de alimentação.

### **O papel está encravado na parte da frente do equipamento (encravamento B frontal)**

Se o LCD apresentar [Encrav. B Frente] ou [Repetição Encrav. B], siga estes passos:

**1** Desligue o equipamento da tomada elétrica.

## **IMPORTANTE**

#### (MFC-J480DW)

Antes de desligar o equipamento da fonte de alimentação, pode transferir os faxes guardados na memória do equipamento para o computador ou para outro equipamento de fax, para que não perca quaisquer mensagens importantes.

Mais informação >> *Guia On-line do Utilizador*: *Transferir faxes ou o relatório do histórico de faxes*

**2** Puxe a gaveta do papel (1) completamente para fora do equipamento.

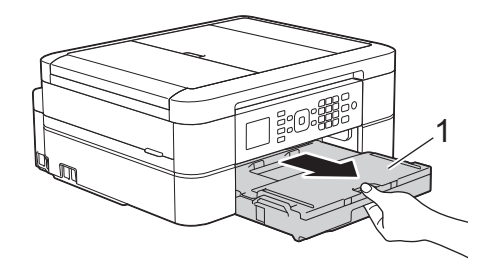

**3** Puxe os dois manípulos verdes existentes no interior do equipamento para libertar o papel encravado.

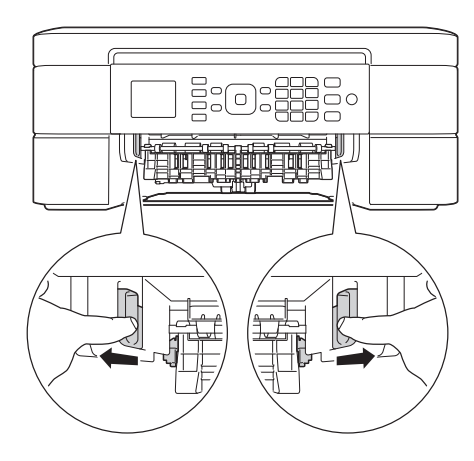

**4** Puxe lentamente para fora o papel<br>encravado (1) encravado (1).

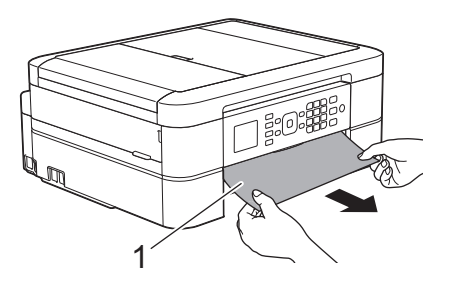

Se o LCD apresentar [Repetição Encrav. B], faça o seguinte:

a. Observe com cuidado o interior (1) para ver se existem restos de papel.

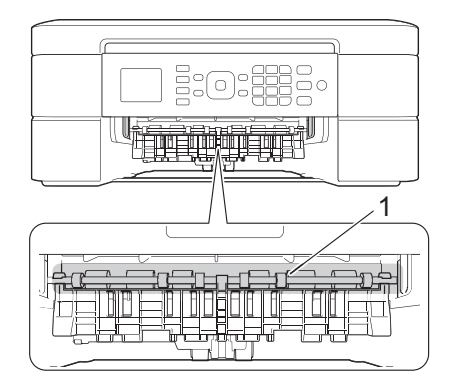

b. Aperte ambos os manípulos (1) e abra a tampa de desencravamento de papel situada na parte de trás do equipamento.

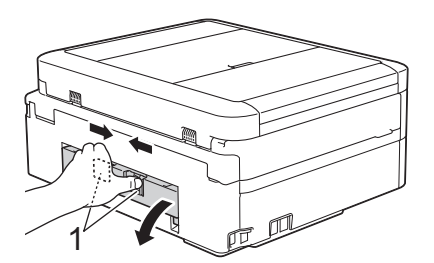

c. Puxe o papel encravado lentamente para fora do equipamento.

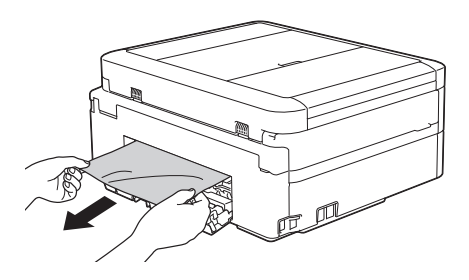

d. Feche a tampa de desencravamento de papel. Certifique-se de que a tampa fica completamente fechada.

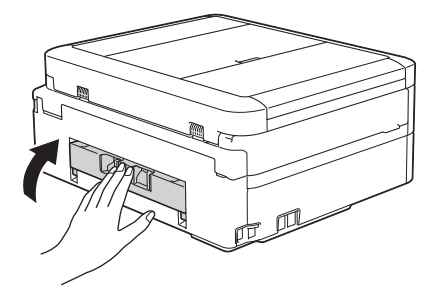

**5** Volte a colocar a gaveta do papel firmemente no equipamento.

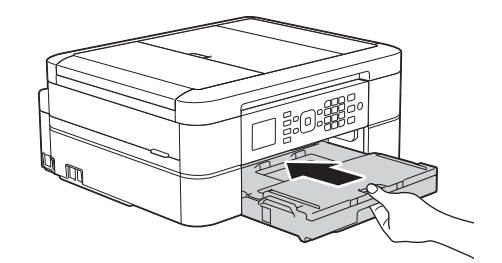

**6** Mantendo a gaveta do papel no equipamento, puxe para fora o suporte do papel (1) até ficar encaixado e, em seguida, abra a aba do suporte do papel (2).

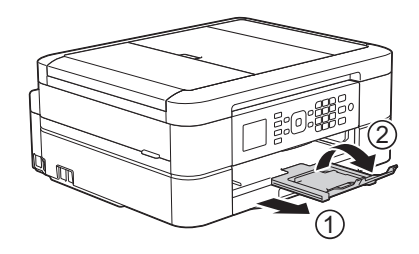

**7** Volte a ligar o cabo de alimentação.

### **O papel está encravado na parte de trás do equipamento (encravamento C posterior)**

Se o LCD apresentar [Encrav. C Traseira], siga estes passos:

**1** Desligue o equipamento da tomada elétrica.

## **IMPORTANTE**

#### (MFC-J480DW)

Antes de desligar o equipamento da fonte de alimentação, pode transferir os faxes guardados na memória do equipamento para o computador ou para outro equipamento de fax, para que não perca quaisquer mensagens importantes.

Mais informação >> Guia On-line do *Utilizador*: *Transferir faxes ou o relatório do histórico de faxes*

**2** Puxe a gaveta do papel (1) completamente para fora do equipamento.

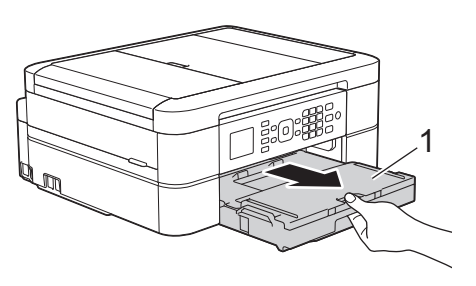

**3** Puxe os dois manípulos verdes<br>existentes no interior do equipa existentes no interior do equipamento para libertar o papel encravado.

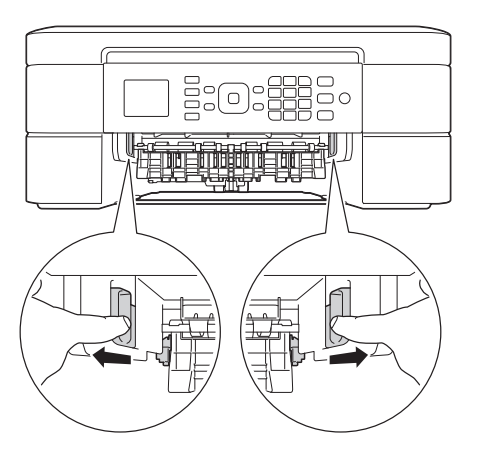

- Consoante o tamanho do papel, poderá ser mais fácil retirar o papel encravado pela parte da frente do equipamento em vez de o fazer pela parte de trás.
- **4** Aperte ambos os manípulos (1) e abra a tampa de desencravamento de papel situada na parte de trás do equipamento.

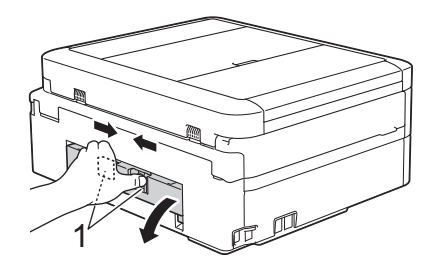

**5** Puxe o papel encravado lentamente para fora do equipamento.

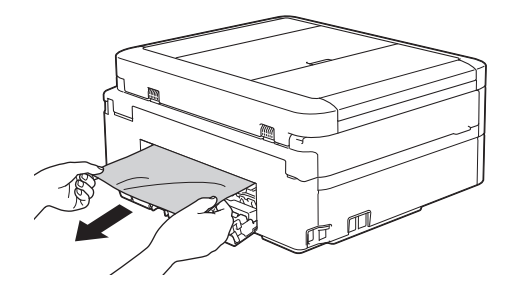

**6** Feche a tampa de desencravamento de papel. Certifique-se de que a tampa fica completamente fechada.

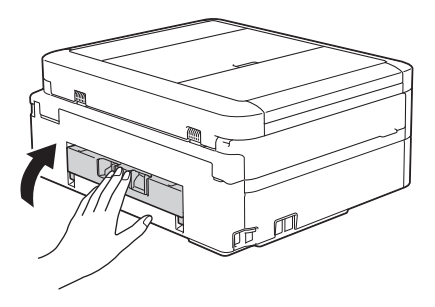

**7** Volte a colocar a gaveta do papel firmemente no equipamento.

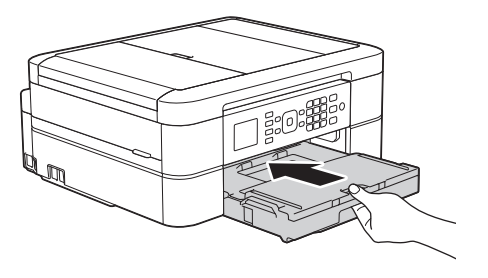

**8** Mantendo a gaveta do papel no<br>
equipamento puxe para fora o s equipamento, puxe para fora o suporte do papel (1) até ficar encaixado e, em seguida, abra a aba do suporte do papel (2).

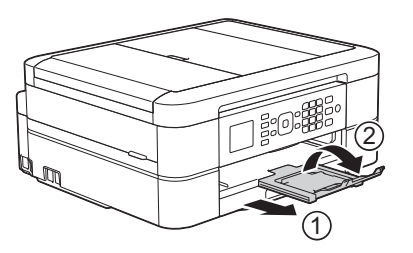

**9** Volte a ligar o cabo de alimentação.

**C**

# **Introduzir texto no equipamento Brother**

• Os caracteres que estão disponíveis podem diferir em função do país.

Quando estiver a configurar determinadas seleções do menu, tais como ID do aparelho, poderá precisar de introduzir texto no equipamento. A maioria dos botões do teclado de marcação tem três ou quatro letras impressas. Os botões de 0, # e  $*$  não têm letras impressas por serem utilizados para carateres especiais.

Prima o botão adequado do teclado de marcação o número de vezes apresentado neste quadro de referência para aceder ao caráter pretendido.

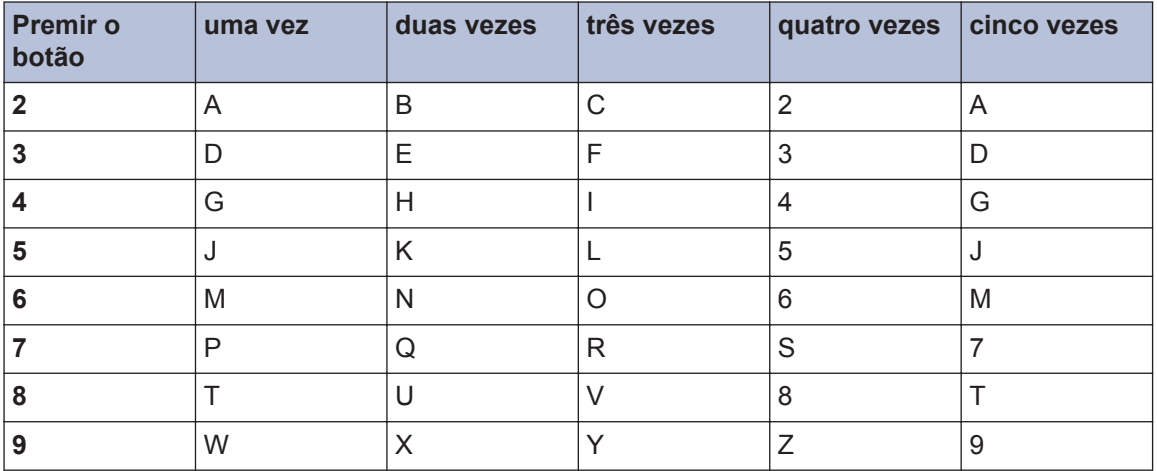

• Para deslocar o cursor para a esquerda ou direita, prima  $\triangleleft$  ou  $\triangleright$ .

#### **Inserir espaços**

- $\cdot$  Para introduzir um espaço num número de fax, prima  $\blacktriangleright$  uma vez.
- $\cdot$  Para introduzir um espaço num nome, prima  $\blacktriangleright$  duas vezes.

#### **Efetuar correções**

- Se tiver introduzido um caráter incorreto e quiser alterá-lo, prima < ou b para colocar o cursor por baixo do caráter incorreto. Prima **Eliminar** e, em seguida, introduza o caráter correto.
- Para inserir um caráter, prima  $\triangleleft$  ou  $\triangleright$  para deslocar o cursor até ao local correto e, em seguida, introduza o caráter.
- Para apagar todos os carateres, prima **Eliminar** repetidamente.

#### **Repetir letras**

 $\cdot$  Para introduzir uma letra que se encontra no mesmo botão que a letra anterior, prima  $\blacktriangleright$  para mover o cursor para a direita antes de voltar a premir o botão.

#### **Carateres especiais e símbolos**

Prima  $\ast$ , # ou 0 várias vezes até ver o caráter especial ou o símbolo pretendido.

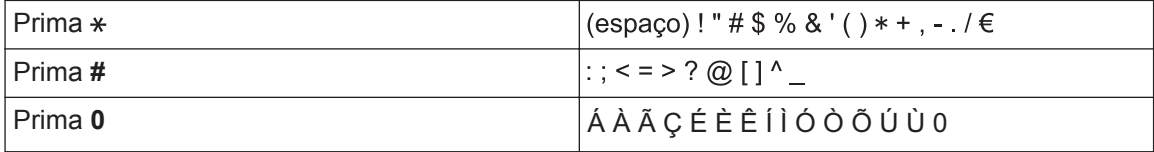

# **Informações sobre o cumprimento do Regulamento (UE) n.º 801/2013 da Comissão**

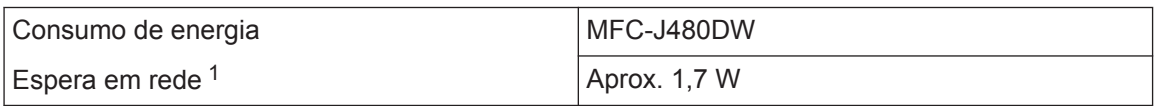

1 Todas as portas de rede ativadas e ligadas

**Como ativar/desativar uma rede local sem fios**

Para ligar ou desligar a ligação de rede sem fios, prima **Config.**, selecione [Rede] > [WLAN] Activa] > [Ligado] ou [Desligar].

# <span id="page-71-0"></span>**Especificações dos consumíveis**

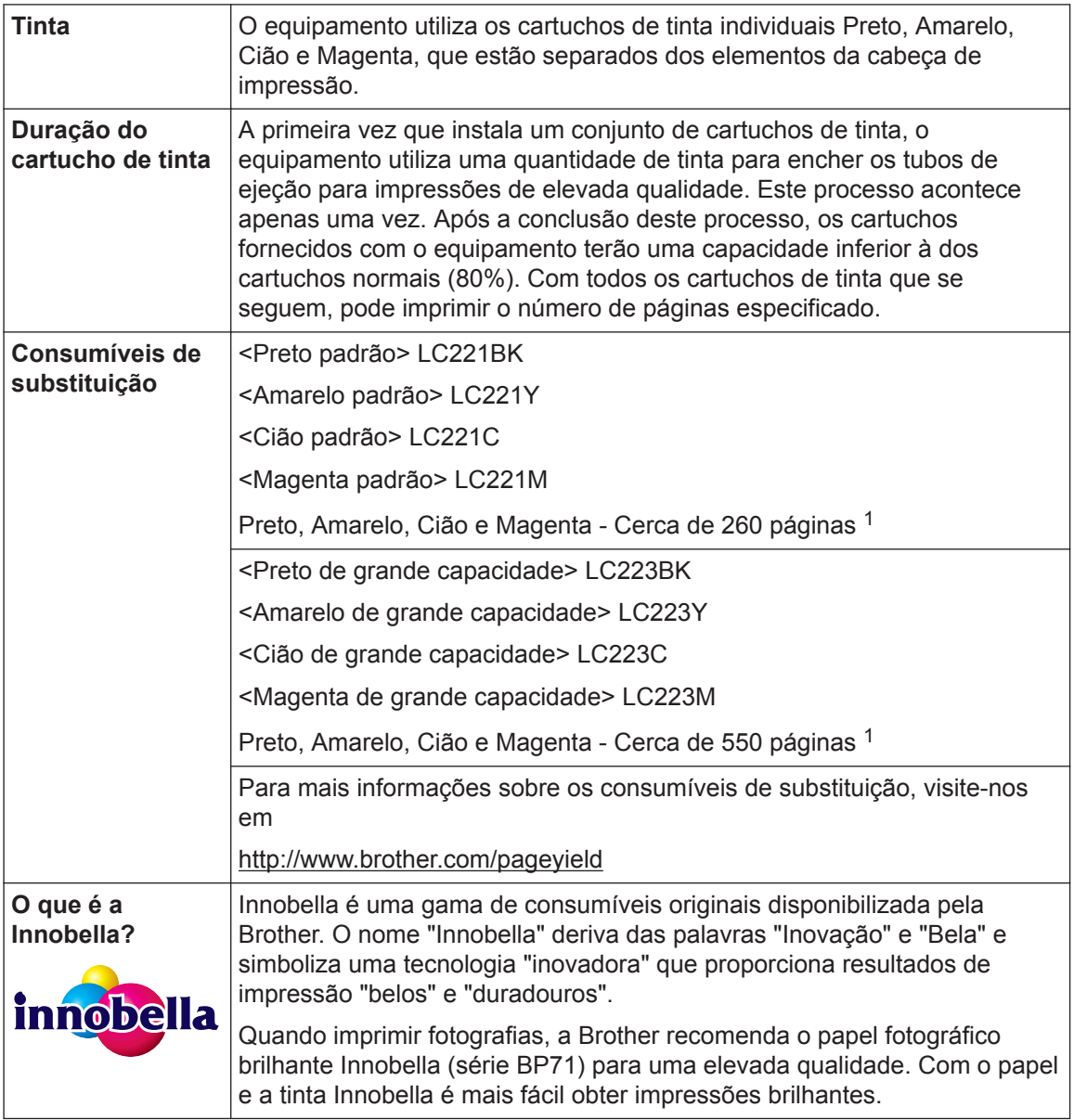

1 A capacidade aproximada dos cartuchos é declarada em conformidade com a ISO/IEC 24711

# **BROTHER**<br>**CREATIVECENTER**

Se estiver a utilizar o Windows®, clique duas vezes no ícone Brother CreativeCenter <sub>1</sub>9 no

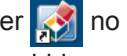

ambiente de trabalho para aceder ao nosso sítio Web **GRATUITO**, um recurso concebido para o ajudar a criar e imprimir facilmente materiais personalizados, para utilização profissional ou pessoal, com fotografias, texto e criatividade.

Os utilizadores de Mac podem aceder ao Brother CreativeCenter neste endereço Web:

<http://www.brother.com/creativecenter>
## **Informações relacionadas**

• [Mensagens de erro e de manutenção](#page-46-0) >> página 36

**Índice remissivo**

### **A**

**D**

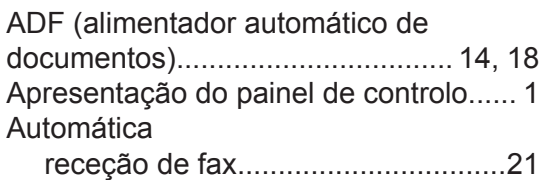

# **C**

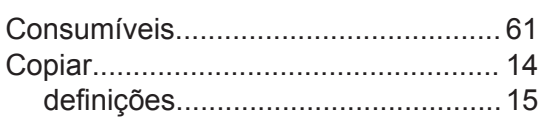

## **D**

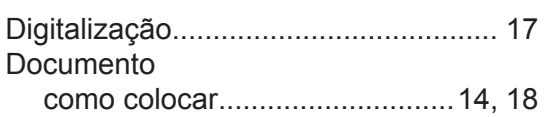

# **E**

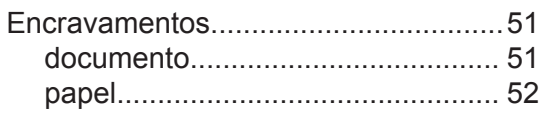

### **F**

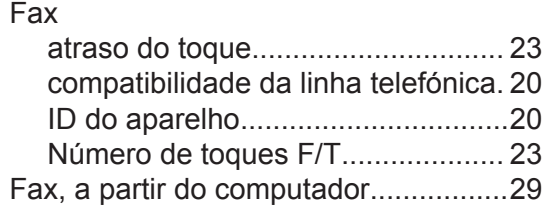

### **I**

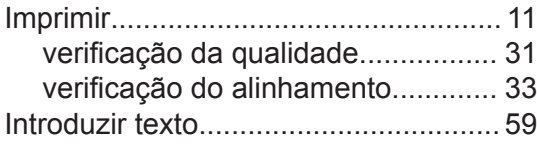

### **L**

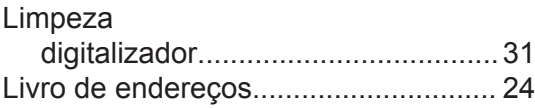

#### **M**

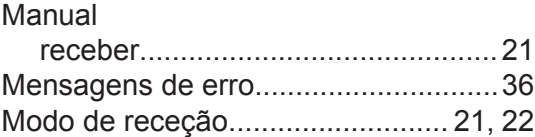

#### **P**

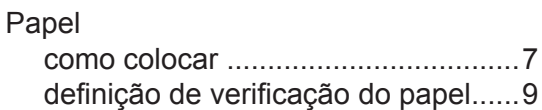

### **R**

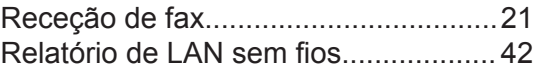

## **S**

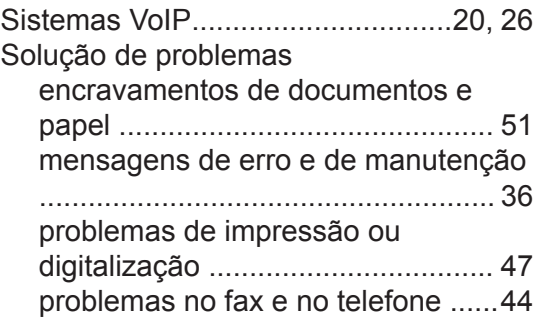

### **T**

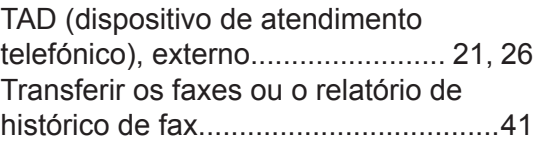

### $\overline{\mathsf{V}}$

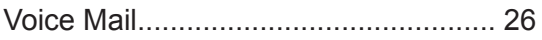

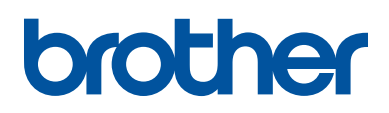

**Visite-nos na World Wide Web <http://www.brother.com>**

> Impresso em papel 100% reciclado (excepto a capa)

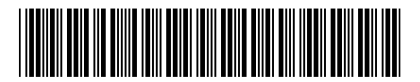

LEW908065-00 POR Versão 0

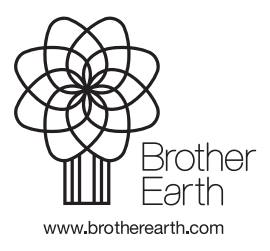